## **Altova® EBA add-in for Excel, version 2021r2 Basic Edition**

**User & Reference Manual**

#### **Altova® EBA add-in for Excel, version 2021r2 Basic Edition User & Reference Manual**

All rights reserved. No parts of this work may be reproduced in any form or by any means - graphic, electronic, or mechanical, including photocopying, recording, taping, or information storage and retrieval systems - without the written permission of the publisher.

Products that are referred to in this document may be either trademarks and/or registered trademarks of the respective owners. The publisher and the author make no claim to these trademarks.

While every precaution has been taken in the preparation of this document, the publisher and the author assume no responsibility for errors or omissions, or for damages resulting from the use of information contained in this document or from the use of programs and source code that may accompany it. In no event shall the publisher and the author be liable for any loss of profit or any other commercial damage caused or alleged to have been caused directly or indirectly by this document.

Published: 2015-2021

© 2015-2021 Altova GmbH

## **Table of Contents**

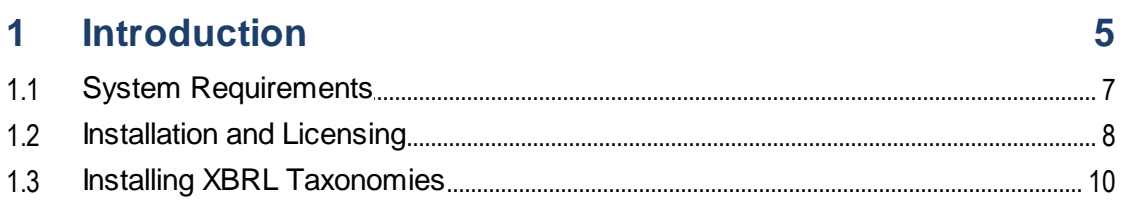

#### **Creating a New Report**  $\overline{2}$

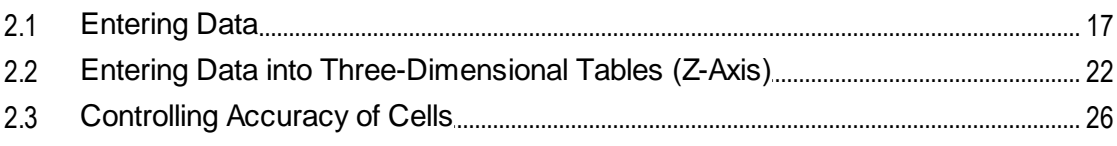

#### 3 Common Tasks

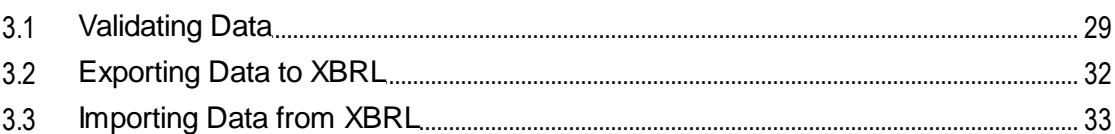

#### **Managing XBRL Taxonomies**  $\overline{\mathbf{4}}$

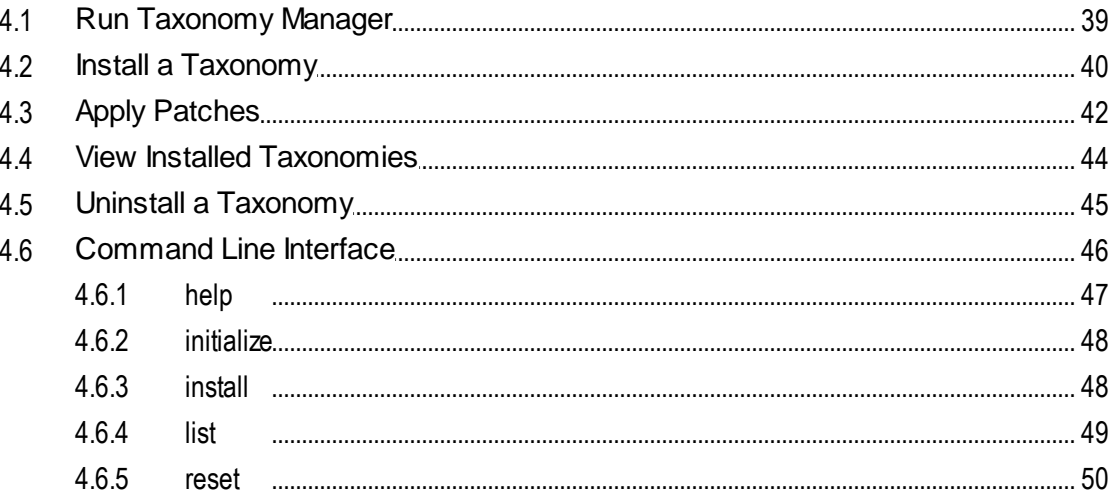

 $11$ 

29

35

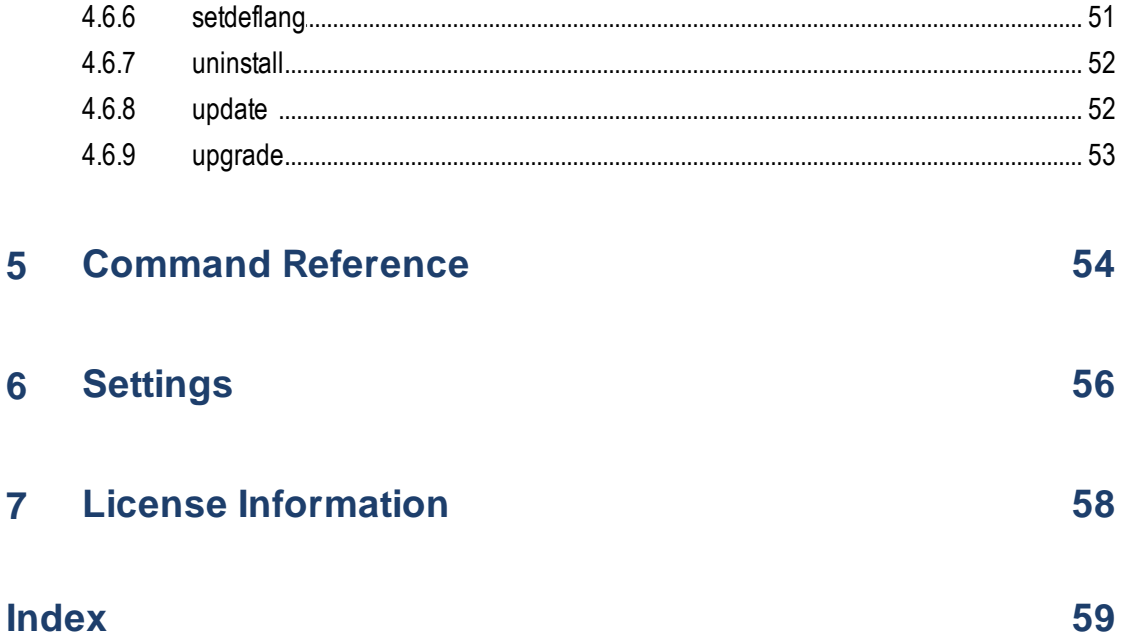

## <span id="page-4-0"></span>**1 Introduction**

The **Altova® European Banking Authority (EBA) XBRL add-in for Excel** enables your organization to prepare XBRL (eXtensible Business Reporting Language) reports conformant with the EBA (European Banking Authority) XBRL taxonomy, or with related country-specific XBRL taxonomies.

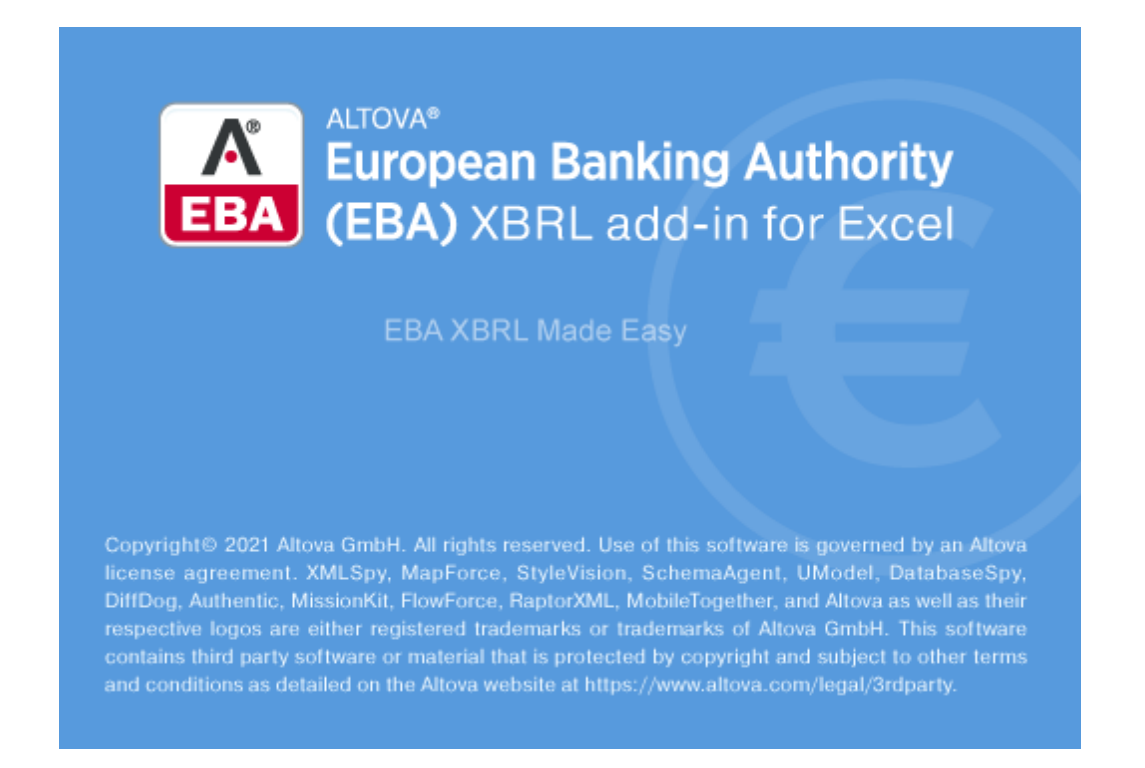

The **Altova® European Banking Authority (EBA) XBRL add-in for Excel** enables preparers of XBRL supervisory reports to do the following:

- · Enter XBRL data in Microsoft Excel, using a predefined template spreadsheet which maps to the XBRL taxonomy.
- · Validate the report data directly from Excel, to ensure it conforms to the XBRL taxonomy.
- Export report data from Excel to XBRL format.<br>• Import data from existing YBPL reports into Ex
- Import data from existing XBRL reports into Excel.

The **Altova® European Banking Authority (EBA) XBRL add-in for Excel** supports the EBA XBRL Taxonomy (starting with version 2.0 up to the most recent version), and country-specific taxonomies. The supported country-specific taxonomies are as follows:

- Banque de France (ACPR) COREP SUBCON COREP, SubConsolidated (Prudential scope)
- Banque de France (ACPR) LCB FT
- ·Banco de Portugal (BdP) Reporting Framework
- · Banco de Portugal (BdP) FINREP ITS
- Bank of England (BOE) Banking Taxonomy<br>• Bank of England (BOE) Banking Taxonomy
- Bank of England (BOE) Banking Statistics Taxonomy
- ·Deutsche Bundesbank (BBK)
- ·De Nederlandsche Bank Financieel Toetsingskader (DNB FTK)
- ·National Bank of Belgium (NBB) FINREP (Financial Reporting)
- ·National Bank of Belgium (NBB) TREP (Trading Reporting)
- ·Single Resolution Board (SRB) LTD (Liability Data Template)
- ·Single Resolution Board (SRB) RES
- ·Single Resolution Board (SRB) SRF

#### Notes:

- · The list of supported XBRL taxonomies is periodically updated to include newer versions, independently of Altova add-in releases. To view or install the latest [XBRL](#page-34-0) taxonomy versions, use the XBRL [Taxonomy](#page-34-0) Manager<sup>35</sup> tool included with the add-in.
- · The country-specific XBRL taxonomies are not installed by default when you install the add-in. The same applies to the older versions of the EBA XBRL taxonomy. You can view, install, upgrade, or uninstall such taxonomies on demand, using the **XBRL [Taxonomy](#page-34-0) Manager**<sup>35</sup>.

This documentation should be read in conjunction with the supporting documents included with the EBA XBRL Taxonomy, such as:

- ·"Description of DPM formal model"
- ·"EBA Architecture for XBRL representation of DPM"
- · "EBA XBRL Filing Rules"

*Last updated: 25 February 2021*

## <span id="page-6-0"></span>**1.1 System Requirements**

To install and run the add-in, the following system requirements apply:

- · Windows 7 SP1 with Platform Update, Windows 8, Windows 10, Windows Server 2008 R2 SP1 with Platform Update or newer
- ·Microsoft Excel 2019, 2016, 2013, 2010
- ·.NET Framework 4.0 or later
- ·If you use Excel 2010, Visual Studio 2010 Tools for Office Runtime [\(https://www.microsoft.com/en](https://www.microsoft.com/en-us/download/details.aspx?id=48217)[us/download/details.aspx?id=48217\)](https://www.microsoft.com/en-us/download/details.aspx?id=48217) must be installed.

Also, note the following important points:

- · The add-in is available for both Microsoft Excel 32-bit and 64-bit. Microsoft Excel 64-bit is recommended if you need to load big taxonomies such as COREP CON, COREP IND, FINREP. Otherwise, you may see "out of memory" errors when attempting to load such taxonomies with Microsoft Excel 32-bit.
- · The add-in requires full access to the Excel document in order to create, validate, and export XBRL reports. If your organization enforces Information Rights Management (IRM) using the Azure Information Protection or a similar technology, the latter may restrict access to the Excel document, and thus prevent the add-in from working. For information about how to permit code to run behind documents with restricted permissions, see [https://docs.microsoft.com/en-us/visualstudio/vsto/how-to-permit](https://docs.microsoft.com/en-us/visualstudio/vsto/how-to-permit-code-to-run-behind-documents-with-restricted-permissions?view=vs-2019)[code-to-run-behind-documents-with-restricted-permissions?view=vs-2019.](https://docs.microsoft.com/en-us/visualstudio/vsto/how-to-permit-code-to-run-behind-documents-with-restricted-permissions?view=vs-2019)

## <span id="page-7-0"></span>**1.2 Installation and Licensing**

To install the **Altova® European Banking Authority (EBA) XBRL add-in for Excel**, download the executable from the Altova Download Center [\(https://www.altova.com/download](https://www.altova.com/download)) and run it. Follow the wizard steps to complete the installation. You will need to accept the license agreement and privacy policy in order to proceed with the installation.

Make sure to download the executable corresponding to your operating system's and Excel platform (32 bit or 64-bit) The 32-bit executable can be installed on both 32-bit and 64-bit Windows; however, it supports only Excel 32-bit. Note that If you have Excel 32-bit and install the 64-bit version of the add-in, you will still be running the 32-bit version.

After installation, a new tab called **EBA** becomes available in the Excel ribbon.

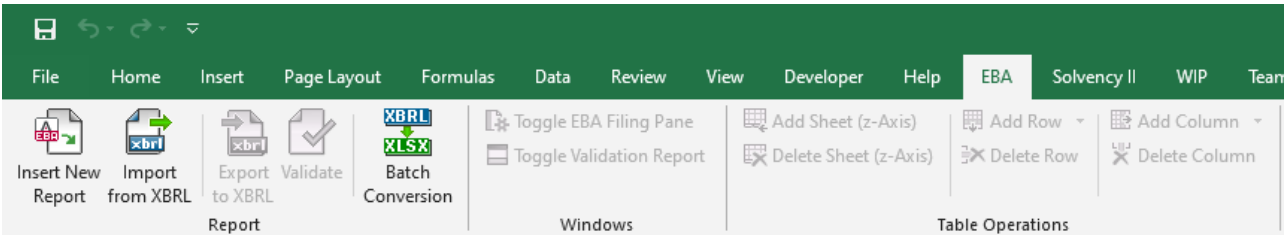

#### Licensing

To use **Altova® European Banking Authority (EBA) XBRL add-in for Excel**, you need a valid license key code. To purchase a new key code, or request a free evaluation from the Altova website, take the following steps:

- 1. In the Excel ribbon, click the **EBA** tab.
- 2. Click **Add-In Activation**.

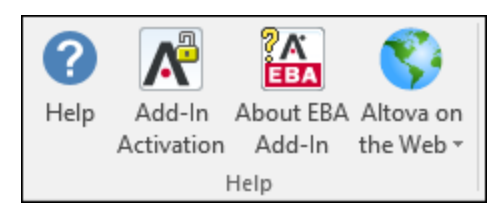

A dialog box appears with instructions for getting a new license from Altova, or managing an existing license.

After you purchase a license from Altova, follow the same steps as above to open the activation dialog box and upload the license file.

Alternatively, you can upload purchased licenses to an Altova LicenseServer running on your organization's network. Altova LicenseServer is a free product that helps organizations manage all Altova licenses in a centralized place. For more information about LicenseServer, see <https://www.altova.com/licenseserver>.

#### See also License [Information](#page-57-0)<sup>58</sup>.

#### How to view the current version of the add-in

- 1. In the Excel ribbon, click the **EBA** tab.
- 2. Click **About EBA Add-In**.

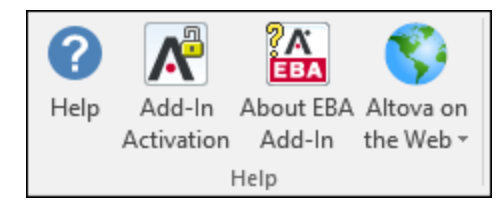

## <span id="page-9-0"></span>**1.3 Installing XBRL Taxonomies**

When you install the add-in for the first time on your computer, only the most recent version of the EBA XBRL Taxonomy is installed by default.

If you need support for other EBA XBRL Taxonomy versions, or country-specific XBRL taxonomies, these have to be installed separately. Specifically, you can install, upgrade, or uninstall XBRL taxonomies on demand, using the **XBRL [Taxonomy](#page-34-0) Manager**<sup>35</sup> tool included with the add-in.

To run the XBRL Taxonomy Manager, do one of the following:

- · In the **EBA** ribbon, click **Manage Taxonomies**.
- Run (double-click) a file with .altova\_taxonomies extension downloaded from the Altova website. To open the XBRL Taxonomy Download Center in your browser, select the **EBA** ribbon, and then click **Altova on the Web > Taxonomy Download**.
- · From the Windows Control Panel, right-click the **Altova Taxonomy Manager** entry and select **Change** or **Uninstall** from the context menu.

In addition, the check box **Invoke Altova Taxonomy Manager** is available on the last page of the installation wizard, after you complete the installation of Altova® European Banking Authority (EBA) XBRL add-in for Excel.

Note the following:

- · Installing or uninstalling a taxonomy from XBRL Taxonomy Manager takes effect for all users accounts on the same computer.
- · Installing or uninstalling a taxonomy from XBRL Taxonomy Manager takes effect in all Altova XBRLenabled applications installed on the same computer.
- · If the current taxonomy has dependencies on other taxonomies, the dependent taxonomies are also installed (or uninstalled, as applicable).

For further information, see Managing XBRL [Taxonomies](#page-34-0)<sup>35</sup>.

## <span id="page-10-0"></span>**2 Creating a New Report**

The instructions below show you how to prepare a new XBRL report based on the default EBA (European Banking Authority) taxonomy available in **Altova® European Banking Authority (EBA) XBRL add-in for Excel**. This XBRL taxonomy is installed by default on your computer when you install the add-in. Additional taxonomies can be installed separately, see Installing XBRL Taxonomies.

#### **To create a new report:**

- 1. In the Excel ribbon, click the **EBA** tab.
- 2. Click **Insert New Report**.

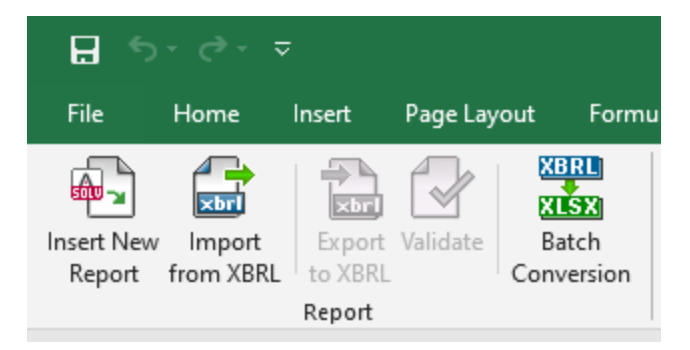

3. Select the taxonomy entry point corresponding to the report that you wish to create. Use the filter at the top of the dialog box to filter entry points by keywords such as "IFRS", "Funding", and so on. Note that, by default, only the most current entry points for the current version of the add-in are shown. To show all the XBRL taxonomies available for download, select the **Show entry points available for download** check box. To show all versions, clear the **Show only most current entry points** check box.

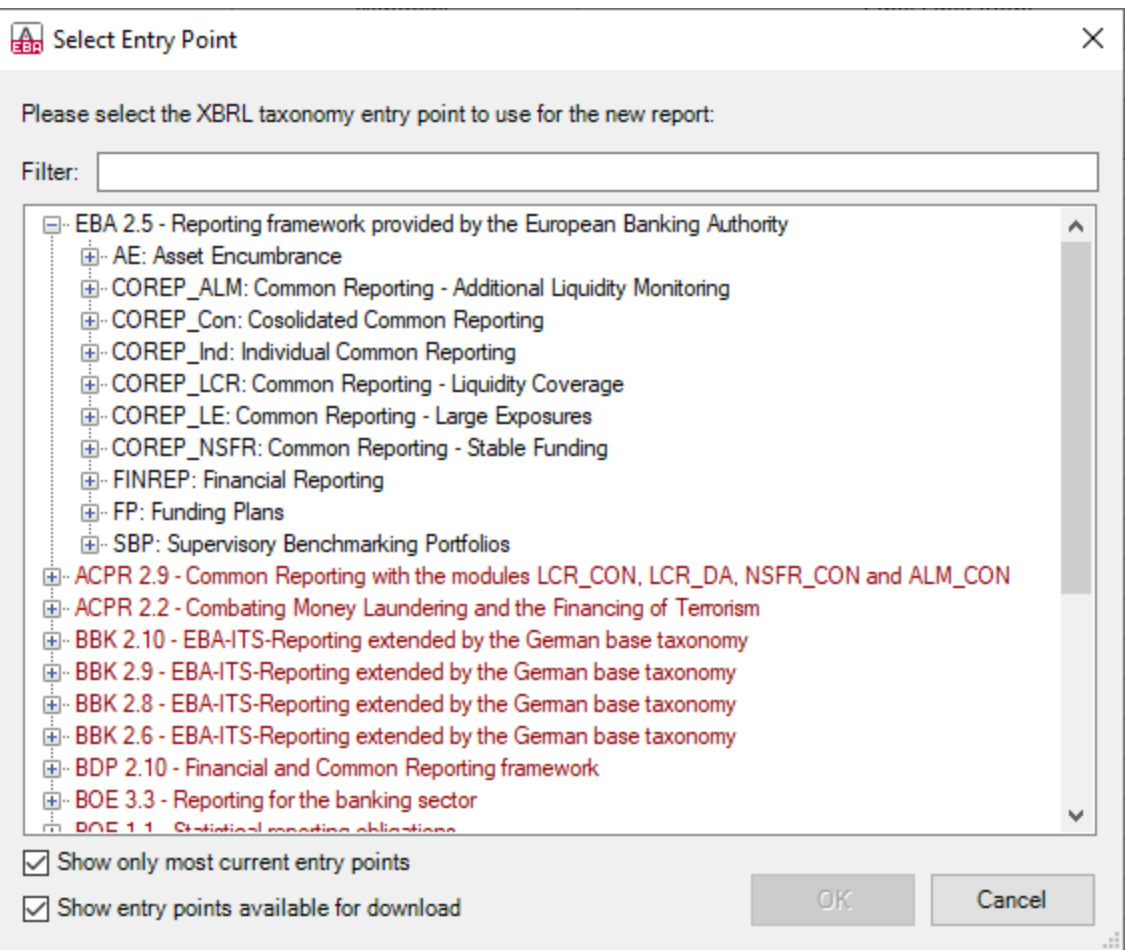

Entry points that are shown in brick red color are not installed. To install the respective XBRL taxonomies, select the entry point, and then click **OK**. This opens the XBRL Taxonomy Manager, where you can complete the installation, see Managing XBRL [Taxonomies](#page-34-0)<sup>33</sup>.

Because of memory requirements, some entry points cannot be loaded in the 32-bit version of the add-in, in which case they appear as grayed out on the dialog box above. To make loading of such entry points possible, use Excel 64-bit and install the 64-bit version of the add-in.

4. Be patient while the report tables are loaded into Excel. During this operation, a dialog box informs you of the progress, for example:

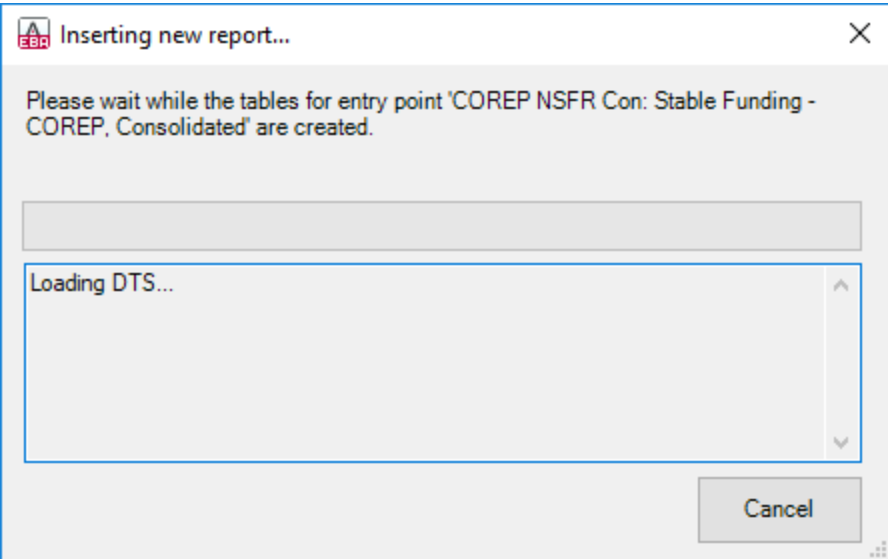

Once the report tables have finished loading, notice the **Tables** section in the **EBA Filing Pane**.

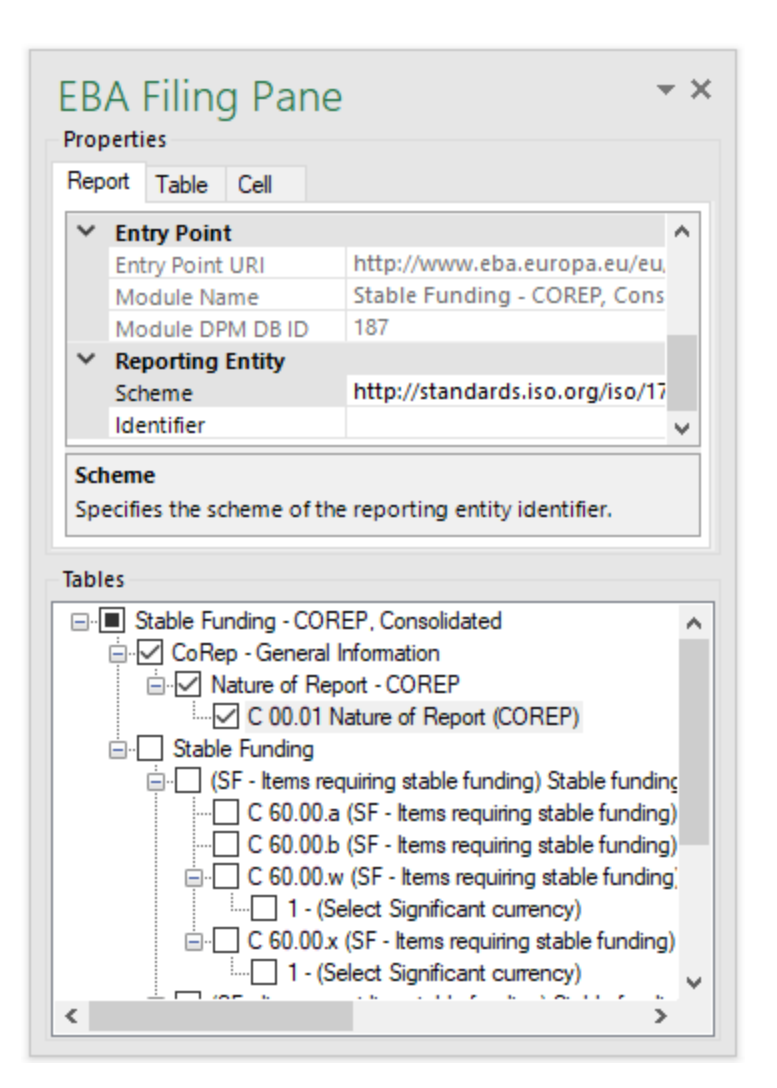

5. Select the check boxes next to tables that you want to include in the report. Notice that each included table appears on a new sheet in the Excel book.

You can now start entering data in tables, validate it, and export it to XBRL format. See the following topics for more information:

- ·**[Entering](#page-16-0) Data**<sup>17</sup>
- ·[Controlling](#page-25-0) Accuracy of Cells<sup>26</sup>
- ·[Validating](#page-28-0) Data<sup>29</sup>
- ·**[Exporting](#page-31-0) Data to XBRL**<sup>32</sup>

#### EBA Filing Pane

**EBA Filing Pane** is the area where you can include or exclude tables from the report, view information about each cell, and view or set various report properties. By default, this pane is visible; you can show or hide it by clicking **Toggle EBA Filing Pane** command in the ribbon. As illustrated above, the **EBA Filing Pane** consists of two main sections: **Properties** and **Tables**.

#### **Properties**

The properties displayed in the **EBA Filing Pane** directly affect the content of the XBRL instance file that will be created when you export the XBRL instance. To view what each property does, click it and observe the description displayed in the gray box under the grid. Properties that are grayed out are read-only; otherwise, you can edit a property by typing text or selecting a value as applicable.

The **Scheme** and **Identifier** properties under "Reporting Entity" are typically provided by the relevant competent authorities.

Also note that, even though some property values begin with "http" (for example, **Entry Point URI**, **Scheme**), they do not necessarily point to live web resources and thus should not be considered dead links. To resolve entry point URIs, the add-in uses a catalog mechanism that maps URIs to files on the local system. This is in large part due to the size of the taxonomies and the fact that they contain thousands of files. Accessing the taxonomy files over the Internet would result in extremely slow performance, even if their issuing organizations served them that way.

Properties are grouped into the following three tabs:

- · **Report** This tab displays properties applicable to the entire report (one report corresponds to one Excel workbook).
- · **Table** This tab displays only properties of the currently selected table. A table normally corresponds to a single Excel worksheet. Therefore, whenever you click inside a new Excel sheet, the properties are re-drawn to reflect the new worksheet.
- · **Cell** - This tab displays only properties of the currently selected cell. Whenever you click a new cell, the cell properties are re-drawn accordingly.

You can set the accuracy-related properties at report, table, or cell level. For more information, see [Controlling](#page-25-0) [Accuracy](#page-25-0) of Cells<sup>26</sup>.

#### **Tables**

To include a table in the report at any time, select its corresponding check box in the **EBA Filing Pane**. Each included table appears on a new sheet in the Excel book. To go to a specific sheet, either navigate to it using the standard Excel way, or click the corresponding table in the **EBA Filing Pane**. To remove a particular table from the report, clear the check box next to it. Tables that are not selected will not be included in the report.

Some tables support a Z-Axis (a third dimension). For information about adding a Z-Axis to a table, see Entering Data into [Three-Dimensional](#page-21-0) Tables (Z-Axis)<sup>(22)</sup>.

Each report table displayed in the **EBA Filing Pane** is XBRL-bound, meaning that data you enter directly in the table cells will be reflected in the XBRL instance file when the report is ready, see [Exporting](#page-31-0) Data to XBRL<sup>32</sup>. While the report data is work in progress, you can save the Excel workbook and reopen it at any time later, just like a standard Excel workbook.

Any sheets that contain tables are bound to the XBRL taxonomy, so they must not be deleted. It is also not recommended to rename such sheets. If necessary, you can add new sheets to the workbook; however, such sheets would not be bound to the XBRL taxonomy and consequently be ignored when you generate the XBRL instance file.

## <span id="page-16-0"></span>**2.1 Entering Data**

You can populate a report with data either by entering data into cells manually or by pasting values. With some cells, you can select a value from a predefined list (such as countries or currencies). Also, in some report tables, you may need to add new rows or columns. The following is a list of tips and best practices for entering data.

#### Editable versus non-editable cells

As a general rule, gray cells must not be edited. Only cells that are included in the XBRL-bound area (delimited by the table boundaries) are to be edited. For guidance with respect to the purpose of the cell, and data expected to be entered, consult the cell information (properties) displayed in the **EBA Filing Pane**, in the **Cell** tab.

#### Pasting data

If you paste data from multiple columns, the number of pasted columns should correspond to the number of columns in the predefined sheet. If you accidentally paste a larger number of columns, or if you type text outside the default table, unwanted columns may appear outside the XBRL-bound area. To delete unwanted columns, right-click the cell and select **Delete > Table Columns**. To prevent Excel from adding new columns and rows automatically, go to **File > Options > Proofing > AutoCorrect Options > AutoFormat As You Type > Apply as you work**, and click to clear the **Include new rows and columns in table** check box.

When pasting data, it is recommended to keep only the values (and not the formatting). Namely, select the **Paste Values** option when pasting cells or rows.

#### Actual versus displayed cell value

While generating the XBRL instance file, the add-in ignores any cell formatting information and exports the *actual* value of the Excel cell. However, bear in mind that, as part of Excel functionality, the *actual* value may be different from the value displayed in the cell, because of the cell formatting information. You can view at any time the actual value (the one that will be written to the XBRL instance) in the formula bar of Excel. Consider this example:

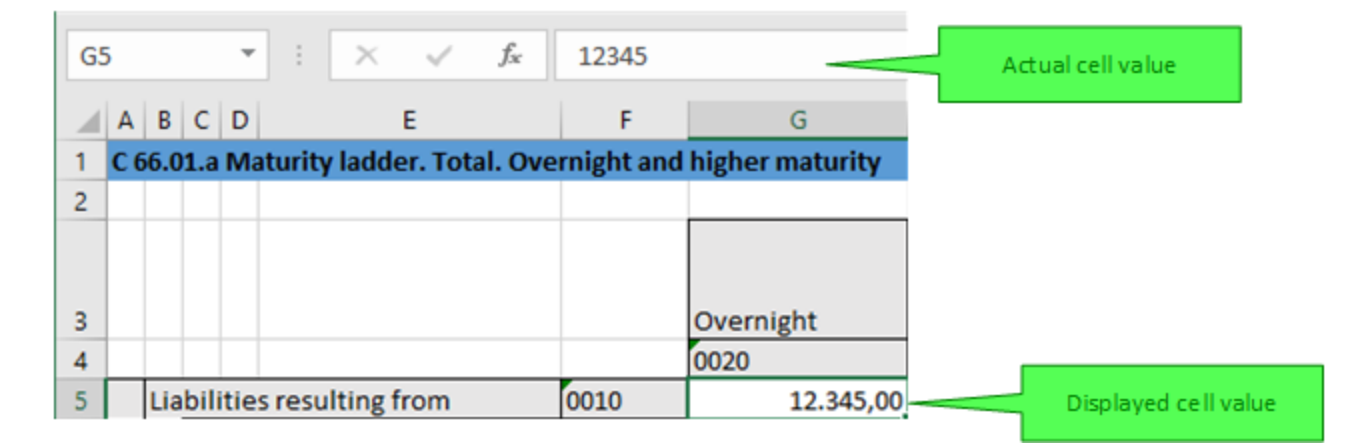

In the example above, the value that will be written to the XBRL instance is *12345*. Note that the number accuracy reported in the XBRL instance file also depends on the value you selected for the "Accuracy"

properties (see [Controlling](#page-25-0) Accuracy of Cells<sup>(26)</sup>).

#### Enumeration values

Some cells expect a fixed predetermined value (for example, cells that represent currencies or countries). In this case, the add-in displays a small tooltip when you click the cell. You can pick up the required value from the drop-down list:

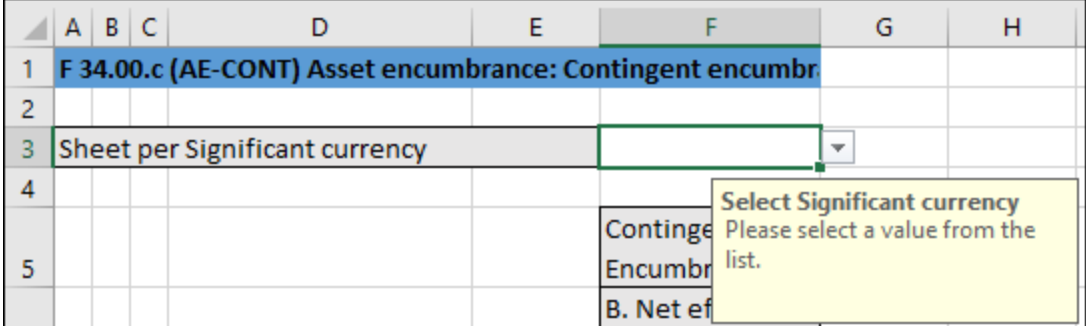

To view the full list of all possible values, click the cell and observe the cell properties in the **Cell** tab of the **EBA Filing Pane**.

#### Conditional cells

In some tables, you must first fill out a cell value in order to make other cells of the table editable. For example, in the table below, the cell F3 must be first be filled out before all other cells in the same column become editable.

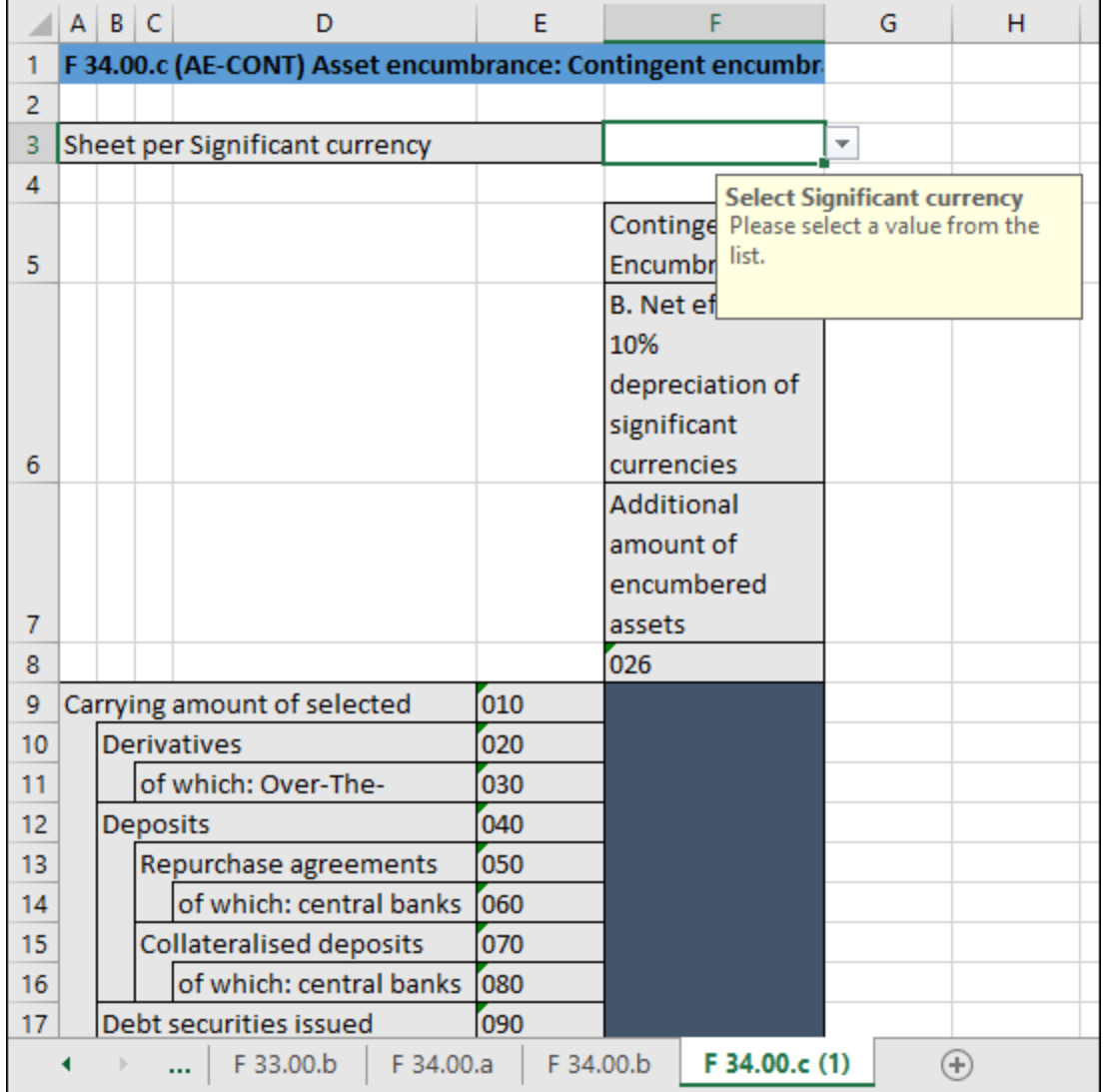

#### Cells with multiple values

Depending on the XBRL taxonomy, some reports might have facts that represent an arbitrary list of commaseparated multiple values. Consequently, in Excel, the corresponding cell also requires multiple values to be entered in the same cell.

To enter data for such cells, first expand the drop-down list, and then click all items that qualify.

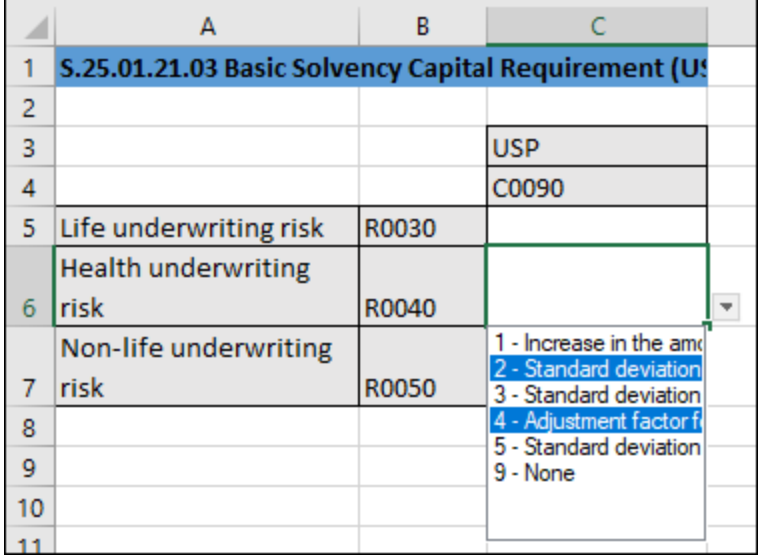

Alternatively, you can type all the numeric values, separated by a comma, as shown below. Remember that you can view all possible values of a cell in the **Cell** tab of the **EBA FilingPane**.

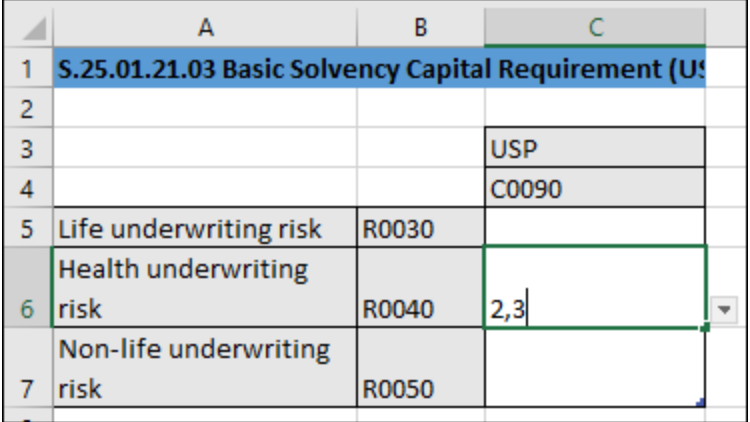

After you exit a multi-valued cell, it is automatically re-drawn to display all selected values in a readable form (even though you may have entered only numbers).

#### Adding new rows

With some tables, you may need to create new rows. For example, this is the case for table "C 10.02" available through the entry point **EBA 2.6 COREP CON**. You can add new rows either using the standard Excel commands or shortcuts, or by clicking the **Add Row** button in the ribbon. For example, to add a new row to the table "C 10.02" of the entry point mentioned above, do one of the following:

- · In the Excel ribbon, click the **EBA** tab, and then click **Add Row | Insert Row Below**. Note that the commands to insert or delete rows are enabled only if the table supports adding new rows.
- · Click the rightmost cell of the last row in the table, and press **Tab**.
- ·Right-click a cell in the empty row, and select **Insert | Table Row Below** from the context menu.

**Note:** Any newly added rows must be within the XBRL-bound area of the table, clearly delimited by black lines.

#### Adding new columns

Some tables may need extra columns to be added. In other words, they can grow horizontally. You can add new columns to such tables in one of the following ways:

- · In the Excel ribbon, click the **EBA** tab, and then click **Add Column**. Note that this command is enabled only if the table supports adding new columns according to the XBRL taxonomy.
- ·Click the **Add** button that appears next to the rightmost column of a table.

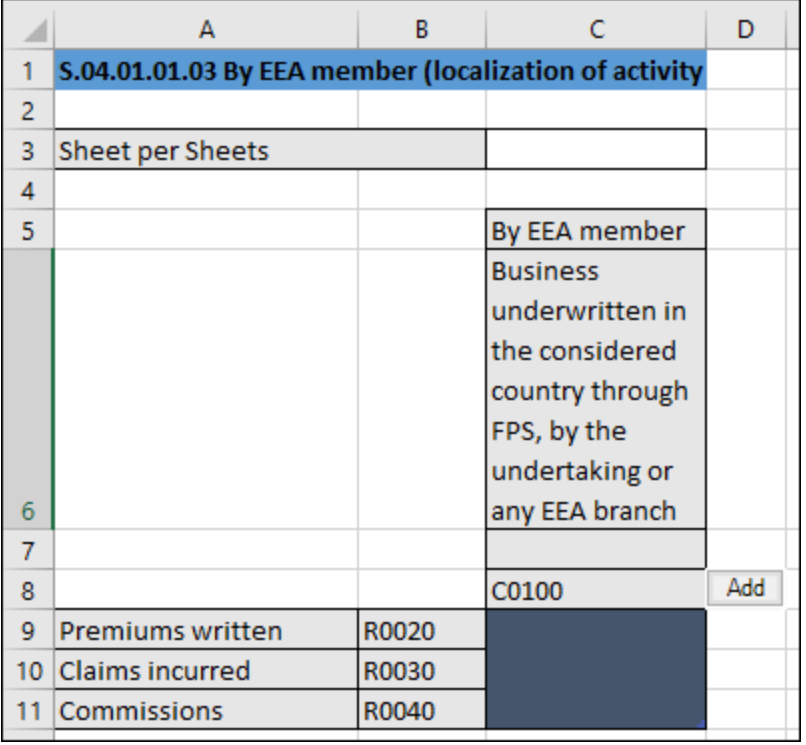

·Right-click a table cell, and then select **Insert | Table Columns to the Right** from the context menu.

## <span id="page-21-0"></span>**2.2 Entering Data into Three-Dimensional Tables (Z-Axis)**

Most of the report tables have only two dimensions: the x-Axis (columns) and the y-Axis (rows). However, there are some tables where you may need to enter data into a third dimension (the z-Axis). An example of such a table is the "F 34.00.c (AE CON)" table available through the entry point **AE CON: Asset Encumbrance, Consolidated**. This table may need an additional sheet for each currency. As shown below, cell F3 is a dropdown list from where you can select a currency.

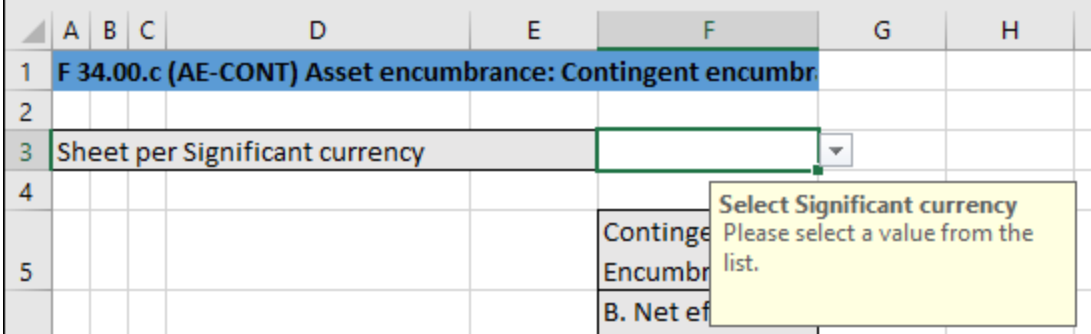

In cases such as the one above, you can add a new sheet along the z-Axis (third dimension) of the table, as follows:

- 1. In the Excel ribbon, click the **EBA** tab.
- 2. Click the **Add Sheet (z-Axis)** button. Note that the commands to insert or delete new z-Axis sheets are enabled only if the table supports adding a z-Axis.

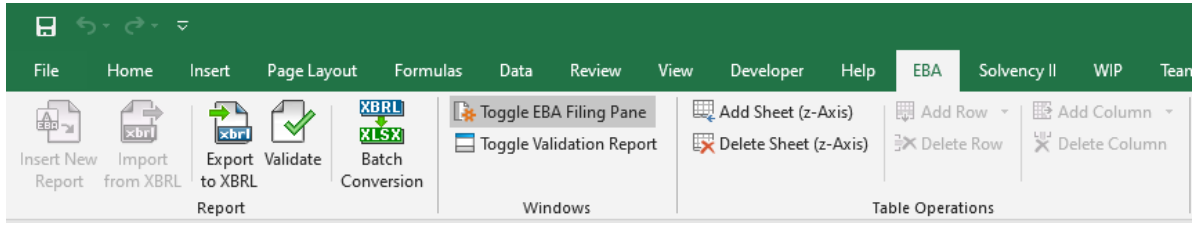

Alternatively, right-click the table in the **EBA Filing Pane** and select **Add New Sheet (z-Axis)** from the context menu, for example:

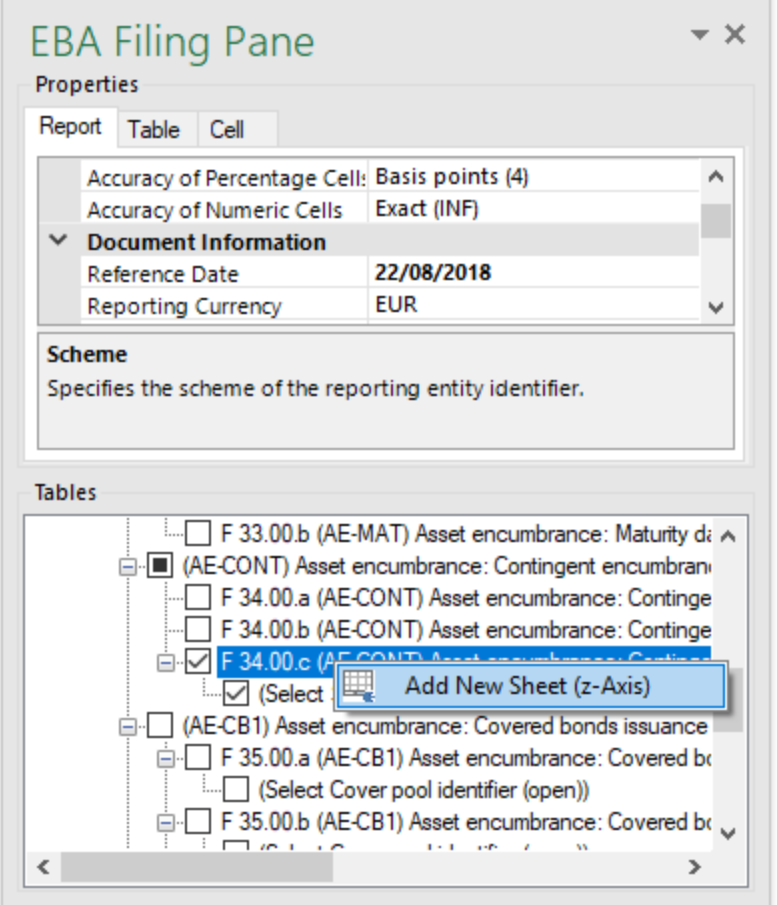

This creates a new sheet that displays the third dimension of the table (z-Axis). The sheet representing the z-Axis always has an indicative name that resembles the original table. In this example, if you select "Euro" as currency, the new sheet is called "F 34.00c (EUR).

Data from the third dimension (z-Axis) of a table are displayed as new sheets in Excel. Therefore, threedimensional tables span across more than one sheet. This is an exception to the rule that one Excel sheet corresponds to one table in the XBRL report. In the XBRL instance, data that belongs to the z-Axis will be, however, correctly reported as part of the same table.

When you click a cell that represents z-Axis, all the possible values for the drop-down list are displayed in the **Cell** tab of the **EBA Filing Pane**, for example:

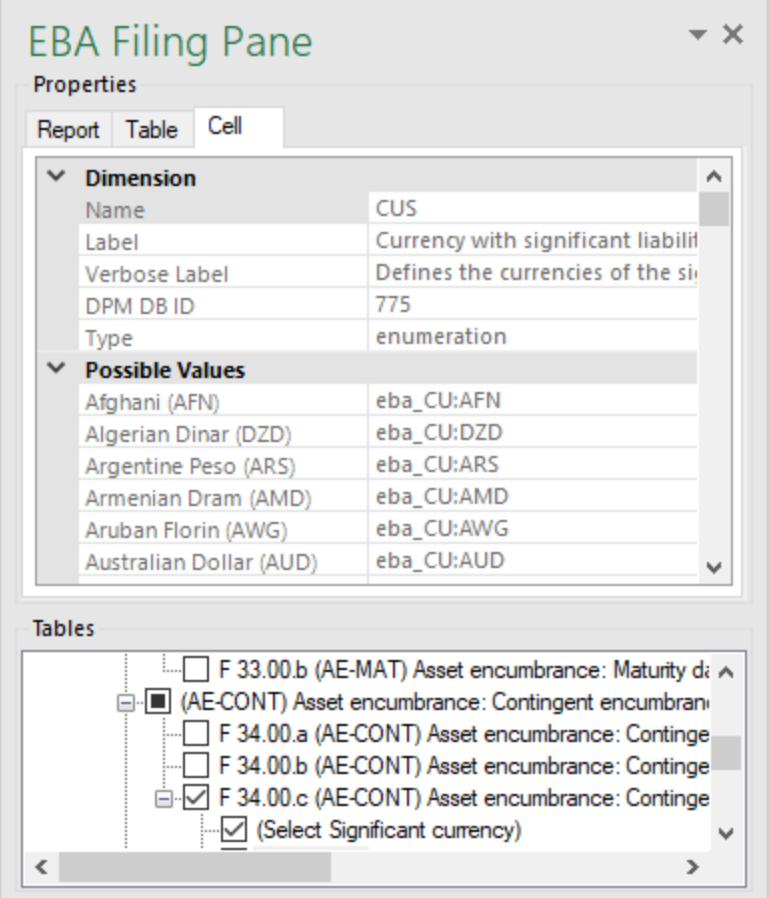

#### Deleting z-Axis sheets

You can delete sheets that contain data from the third dimension (z-Axis) in more than one way.

- 1. Select the required sheet (or click the corresponding entry in the "Tables" section of **EBA Filing Pane**).
- 2. Do one of the following:
	- · In the **EBA** tab, click **Remove Sheet (z-Axis)**, or
	- · Right-click the table in the **EBA Filing Pane** and select **Remove Sheet (z-Axis)** from the context menu.

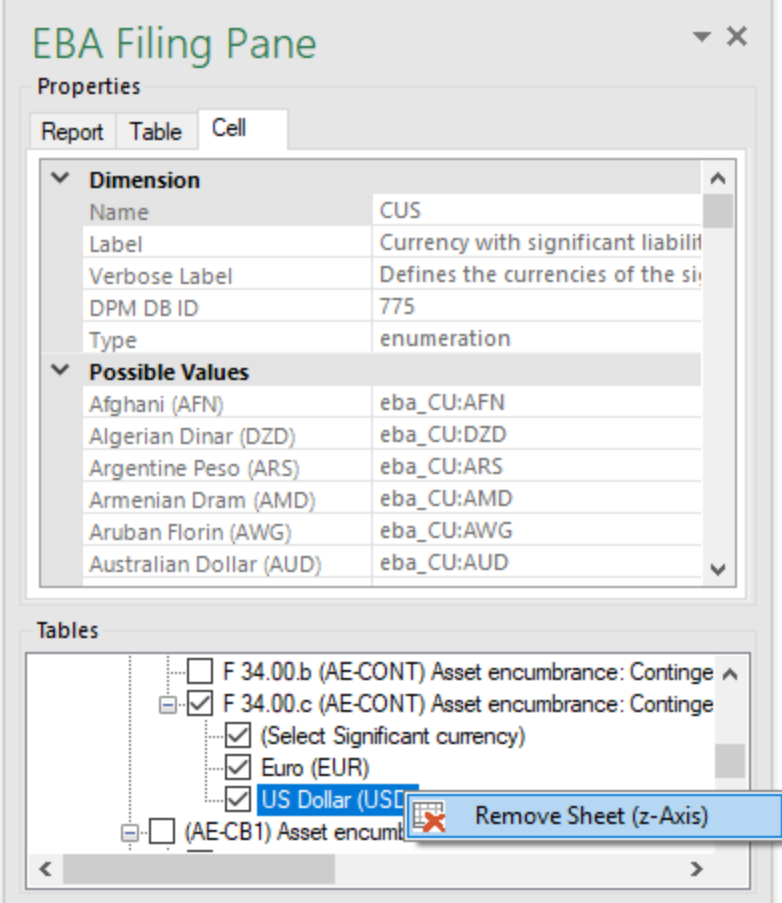

## <span id="page-25-0"></span>**2.3 Controlling Accuracy of Cells**

The accuracy of monetary and other numeric values in the XBRL report can be controlled by setting the following report properties:

- 1. Accuracy of monetary cells
- 2. Accuracy of numeric cells
- 3. Accuracy of percentage cells

These properties are available in the **EBA Filing Pane**, in the **Properties** group.

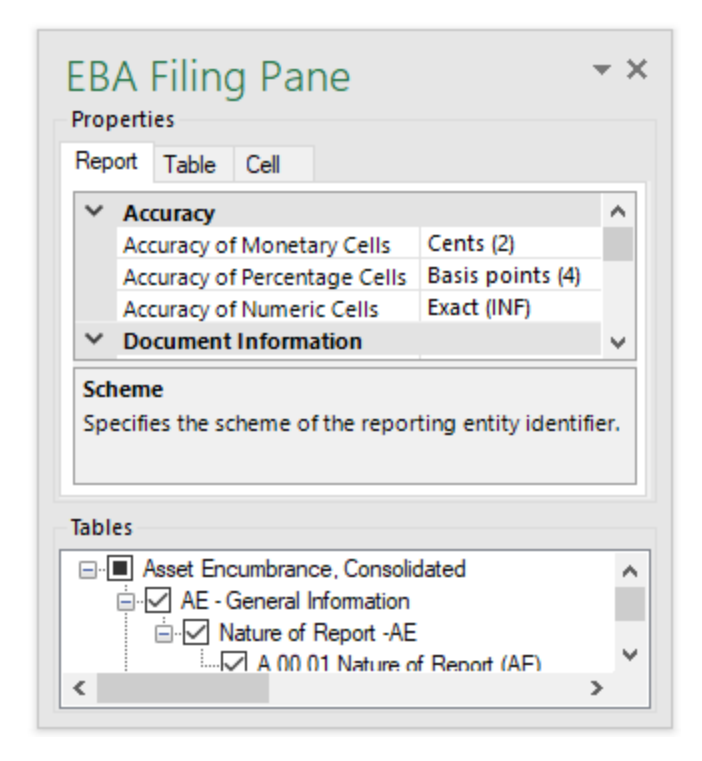

The property **Accuracy of Monetary Cells** applies to numeric cells in the report that represent a monetary value. For example, if you select entry point **FP IND: Funding Plans, Individual**, Table "P 01.03", this property affects all cells of type monetaryItemType.

The property **Accuracy of Numeric Cells** applies to numeric values that have no unit (excluding percentage values, which have their own data type). For example, if you select entry point **SPB CON**, Table "C 101.00", this property affects the column "Maturity (160)".

The property **Accuracy of Percentage Cells** applies to values that represent a percentage. For example, if you select entry point **FP IND: Funding Plans, Individual**, Table "P 01.03", this property affects all cells of type percentItemType.

To view the type of a cell, first select a cell, and then click the **Cell** tab in the **EBA Filing Pane** and observe the **Type** property, for example:

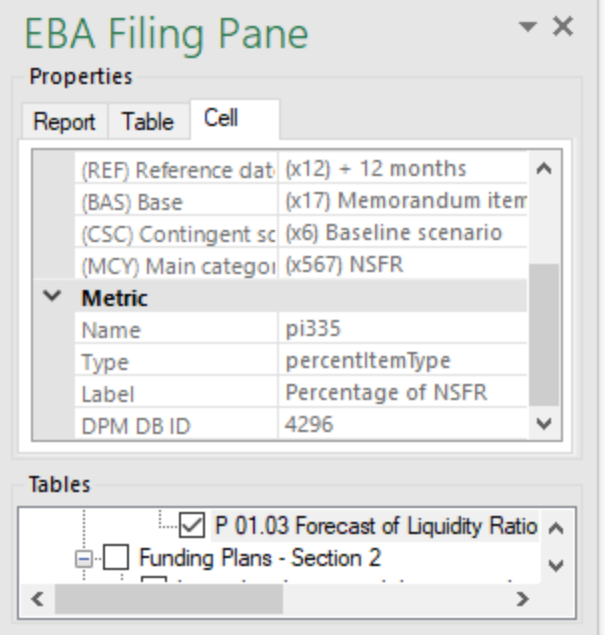

The accuracy you select from the **EBA Filing Pane** controls the accuracy that will be written for this fact in the XBRL instance file. More specifically, the "Accuracy" properties are bound to the **decimals** attribute in the XBRL instance file. For example, in the image below, the accuracy value indicated in the brackets corresponds to the value of the **decimals** attribute in the XBRL instance file.

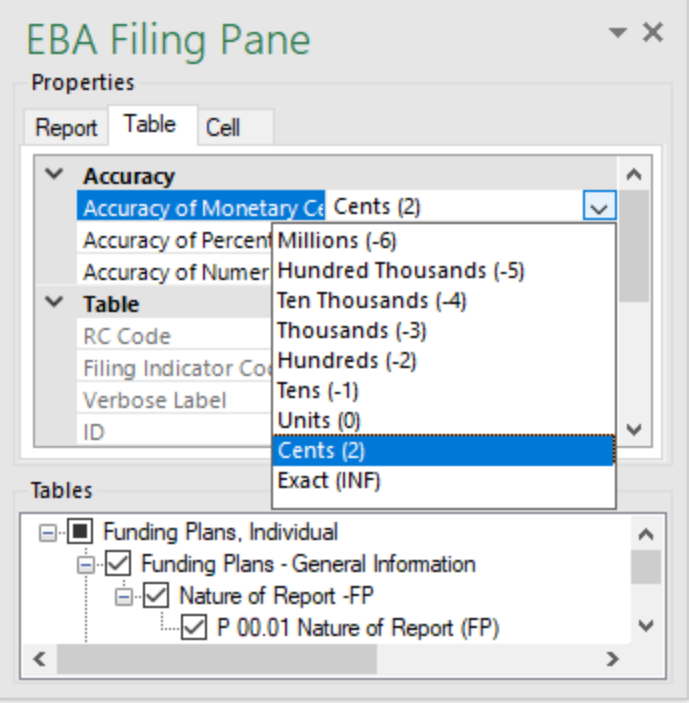

By default, accuracy is set as follows:

- · The **Accuracy of Monetary Cells** is set to **Cents (2)**, which sets the value of the **decimals** attribute in the XBRL instance to "2"
- · The **Accuracy of Percentage Cells** is set to **Basis Points (4)**, which sets the value of the **decimals** attribute in the XBRL instance to "4".
- · The **Accuracy of Numeric Cells** is set to **Exact (INF)**, which sets the value of the **decimals** attribute in the XBRL instance to "INF".

You can set the accuracy-related properties at report, table, or cell level (see the corresponding tabs in the image above). If you set accuracy at multiple levels, keep in mind that the more specific property always overrides the more generic one. For example, the accuracy set at cell level takes priority over the one set at table level. Likewise, the accuracy set at table level takes priority over the one set at report level.

For monetary and numeric cells, the accuracy value can be either positive or negative.

A positive value *N* specifies the accuracy of up to *N* digits to the right of the decimal place. For example, the value 2 specifies the accuracy to be in cents, while the value 3 specifies the accuracy to be up to mills.

A negative value *N* specifies the accuracy of up to *N* digits to the left of the decimal place. For example, the value -3 specifies the accuracy to be up to thousands, while the value -6 specifies the accuracy to be up to millions.

## <span id="page-28-0"></span>**3 Common Tasks**

## **3.1 Validating Data**

Validation ensures that the XBRL data you are filing conforms to the XBRL specification. The report data should be validated before you export it to XBRL. You might also want to validate data progressively, after each action that could potentially render it invalid (for example, after pasting new rows into the spreadsheet).

To validate data, click the **Validate** button in the **EBA** tab of the Excel ribbon.

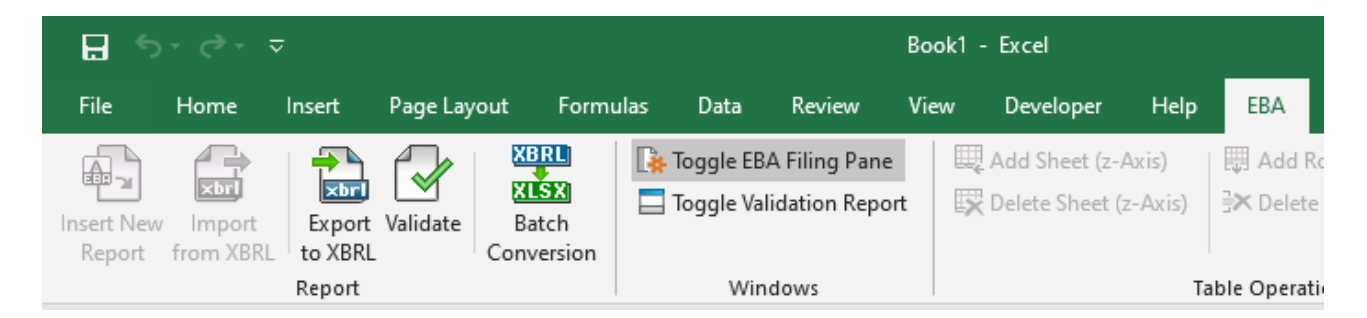

Be patient while **Altova® European Banking Authority (EBA) XBRL add-in for Excel** performs the validation process. To validate XBRL data, the add-in creates a temporary in-memory XBRL instance. When validation of the in-memory instance completes, a validation report similar to the one below is displayed.

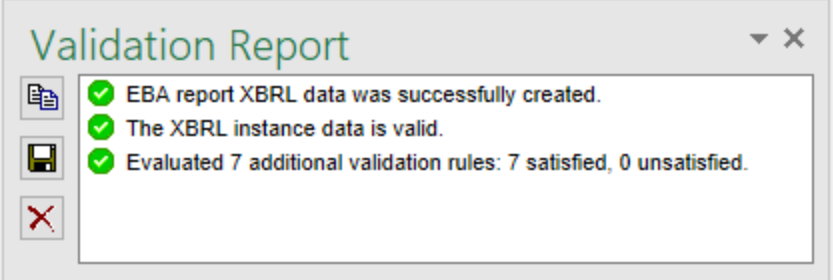

The validation result can be any of the following:

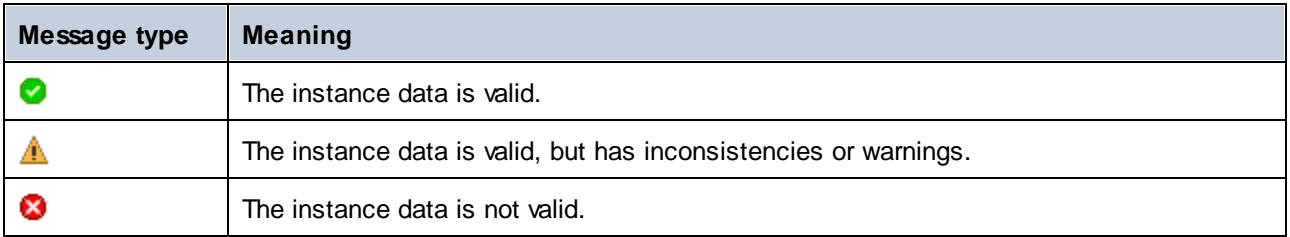

The Validation Report dialog box may additionally display any of the following message types: information messages, warnings, and errors.

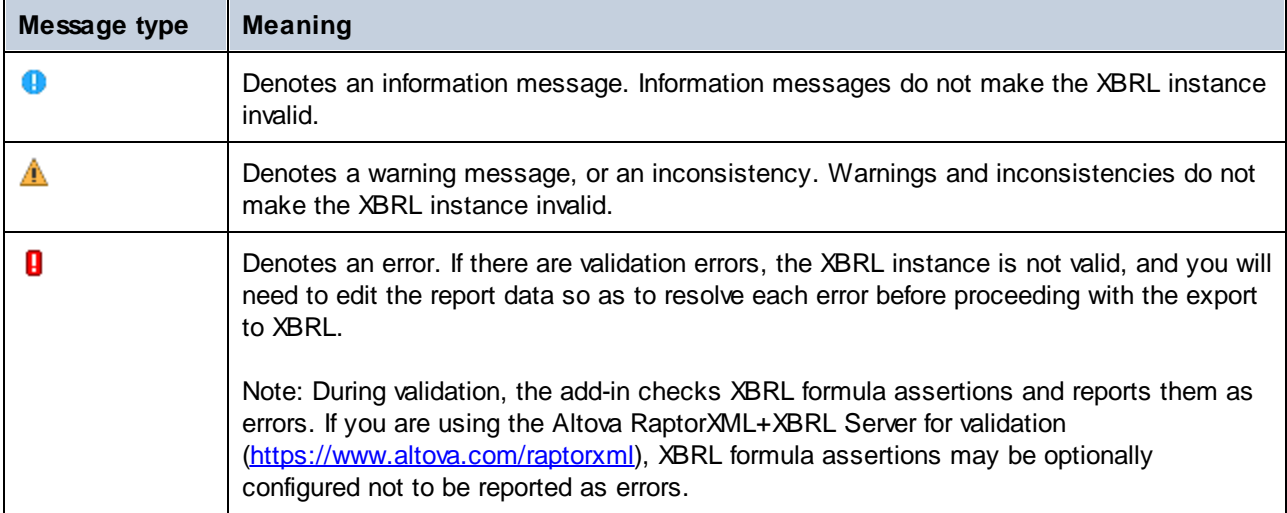

**Note:** By default, the add-in treats invalid cell values as errors. If necessary, you can configure the add-in to treat invalid cell values as warnings instead, see [Settings](#page-55-0)<sup>56</sup>.

When a report fails successful validation, the Validation Report window may display links to the cell where the error originates. To quickly find a cell where the error originates, click the underlined text and the cursor will be positioned automatically on the required cell. Note that there are cases where multiple cells are involved in a single validation check; in such cases, clicking on the error link will select just one of the affected cells.

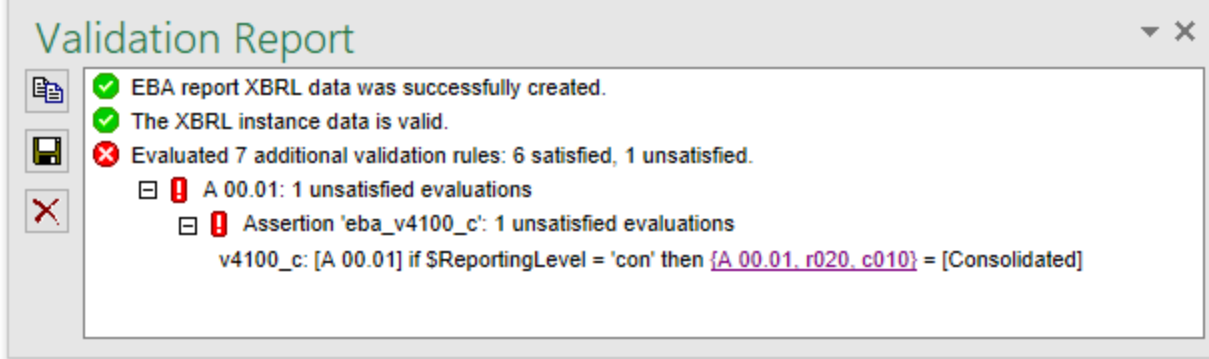

#### **To copy the contents of the validation report to clipboard:**

· Click **Copy**, and then paste into a target file (for example, an email). Alternatively, right-click inside the Validation Report window and select **Copy All Messages** from the context menu.

#### **To save the validation report as text or HTML:**

· Click **Save**. Alternatively, right-click inside the Validation Report window and select **Save Validation Report** from the context menu.

#### **To clear the validation report:**

· Click **Clear**. Alternatively, right-click inside the Validation Report window and select **Clear** from the context menu.

## <span id="page-31-0"></span>**3.2 Exporting Data to XBRL**

Once your report is ready and valid (see *[Validating](#page-28-0) Data* <sup>29</sup>), you can generate the XBRL instance file. To do this, click the **EBA** tab, and then click **Export to XBRL**.

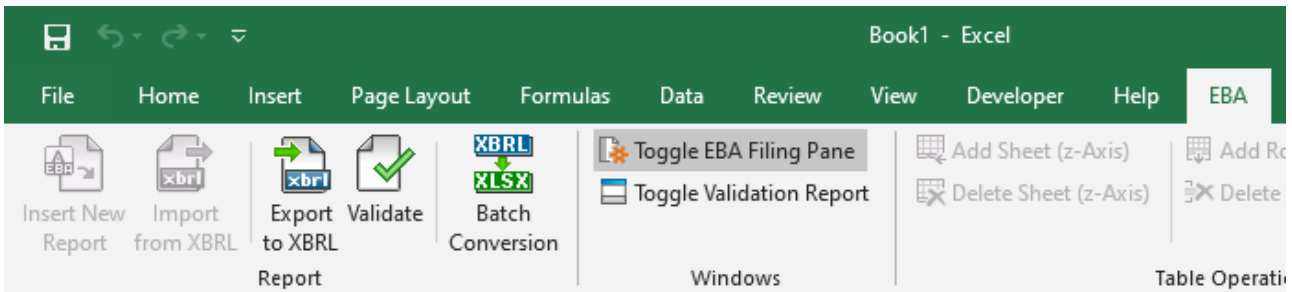

By default, instance files are saved as files with .xbrl extension. If you need the exported file to have another extension (for example, .xml), type the file extension in the Export dialog box.

While the XBRL instance is being created, a dialog box which informs you about the progress may be displayed for a short time.

During the export operation, data is automatically validated. Any errors, inconsistencies and warnings are reported on the screen after the export finishes.

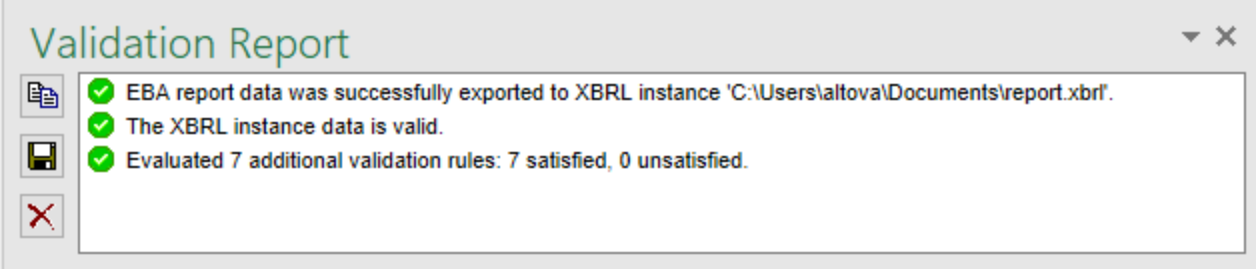

**Note:** Cell values that are not valid (that is, cells that don't conform to the data type of the underlying XBRL concept) prevent the report from being exported.

For tips on how to avoid data formatting errors, see **[Entering](#page-16-0) Data<sup>(17</sup>)**. Note, however, that not all XBRL validation errors might be related to incorrect formatting. Some errors might occur because entered data does not meet the XBRL validation rules applicable to the report you are filing.

## <span id="page-32-0"></span>**3.3 Importing Data from XBRL**

You can import data from existing instances of XBRL reports into Excel (typically, files with .xbrl extension). For the import to be successful, the imported instances must be valid XBRL reports. They may be either reports you have previously generated using the **Altova® European Banking Authority (EBA) XBRL add-in for Excel**, or reports that you received from other parties.

#### **To import an existing XBRL instance file into Excel:**

- 1. In the Excel ribbon, click the **EBA** tab.
- 2. Click **Import from XBRL**, and browse for the XBRL instance file.
- **Note:** If a report is already open in Excel, the **Import from XBRL** button is disabled. To enable the command, save and close the current report (workbook) and create a new workbook.

During the import operation, a dialog box informs you about the progress:

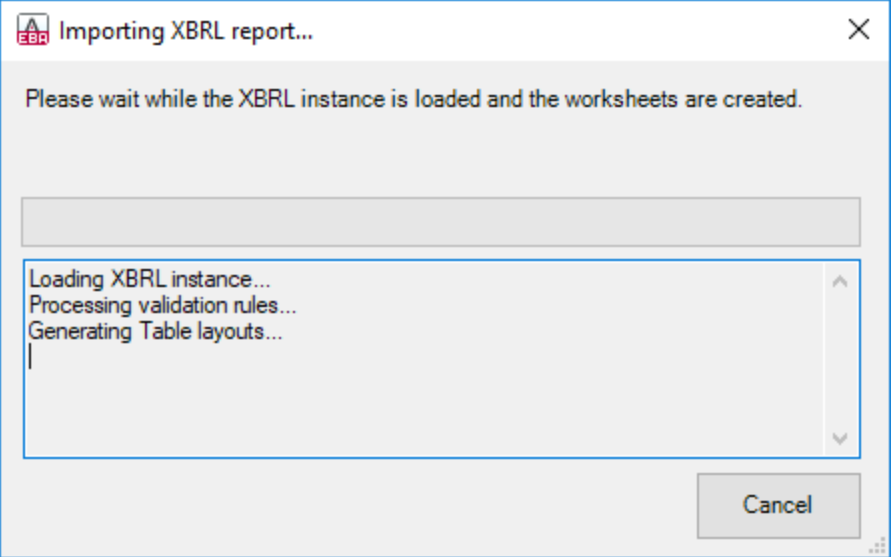

While the report data is loaded into Excel, it is automatically validated. A dialog box notifies you about potential warnings, inconsistencies, or errors (see also [Validating](#page-28-0) Data<sup>(29)</sup>).

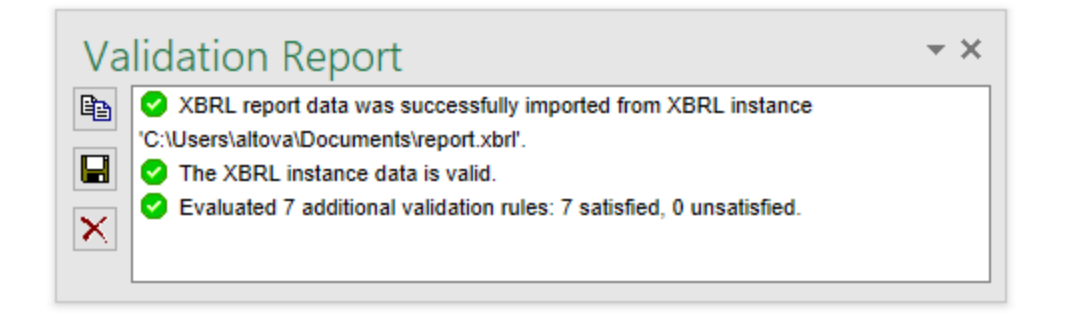

**Note:** During import, the add-in validates XBRL formula assertions. A report will be imported even if it contains unsatisfied assertions.

## <span id="page-34-0"></span>**4 Managing XBRL Taxonomies**

XBRL Taxonomy Manager is a tool that provides a centralized way to install and manage XBRL taxonomies for use across all Altova XBRL-enabled applications, including Altova® European Banking Authority (EBA) XBRL add-in for Excel. On Windows, XBRL Taxonomy Manager has a graphical user interface and is also available at the command line. On Linux and Mac\*, the tool is available at the command line only.

\* The Linux and macOS operating systems are applicable only if you are running XBRL Taxonomy Manager on those operating systems in conjunction with Altova cross-platform server applications such as MapForce Server, StyleVision Server, or RaptorXML+XBRL Server.

XBRL Taxonomy Manager provides the following features:

- · View XBRL taxonomies installed on your computer, and check whether new versions are available for download.
- · Download newer versions of XBRL taxonomies independently of the Altova product release cycle. All taxonomies are maintained by Altova on an online-based storage accessible to XBRL Taxonomy Manager, and you can download them as soon as they become available.
- ·Install or uninstall any of the multiple versions of a given taxonomy (or all versions if necessary).
- · A single XBRL taxonomy represents a "package" but it may have dependencies on other taxonomies. Whenever you choose to install or uninstall a particular taxonomy, any dependent taxonomies are detected and also installed or removed automatically. The graphical user interface (or the command line if applicable) informs you when dependencies are being added or removed.
- ·XBRL taxonomies maintained through XBRL Taxonomy Manager benefit from the XML [catalog](https://www.oasis-open.org/committees/entity/spec-2001-08-06.html) mechanism that enables URI references in instance or schema documents to be resolved from local files, as opposed to being retrieved from the Internet. This is extremely important in the case of big XBRL taxonomies where schema resolution from remote URIs is not practical or even recommended, mainly for performance reasons.

XBRL Taxonomy Manager provides a way to administer any of the XBRL taxonomies required for use in any one of the **Altova [XBRL-enabled](#page-34-1) applications**<sup>(35)</sup>. These include the European Banking Authority Reporting Framework taxonomies, US-GAAP Financial Reporting taxonomies, and various other country- or domainspecific XBRL taxonomies. To view the full list, either run XBRL Taxonomy Manager or run the list command at the command line.

#### <span id="page-34-1"></span>Altova XBRL-enabled applications

The following Altova applications are XBRL-enabled and thus benefit from the features provided by XBRL Taxonomy Manager:

- ·Altova XBRL Add-ins for Excel (EBA, Solvency II)
- ·MapForce Enterprise Edition
- · MapForce Server
- ·MapForce Server Advanced Edition
- RaptorXML+XBRL Server<br>• StyleVision Sener
- StyleVision Server
- ·StyleVision Enterprise Edition
- ·XMLSpy Enterprise Edition

Changes in XBRL taxonomies using XBRL Taxonomy Manager take effect for all the applications listed above if they are installed on the same computer.

#### Installation

XBRL Taxonomy Manager is installed automatically whenever you install any Altova XBRL-enabled application or the **Altova Mission Kit Enterprise Edition**. Likewise, it is removed automatically when you uninstall the last Altova XBRL-enabled application from your computer or the **Altova Mission Kit Enterprise Edition**.

#### How it works

Altova maintains an online taxonomy storage where all XBRL taxonomies used in Altova products are stored. This taxonomy storage is updated on a periodical basis, for example, shortly after new versions of relevant taxonomies are released by their issuing organizations.

Whenever you run XBRL Taxonomy Manager at the graphical user interface, information about the latest available taxonomies is displayed in a dialog box, where you can view, install, upgrade or uninstall them. You can also perform the same actions at the command line interface.

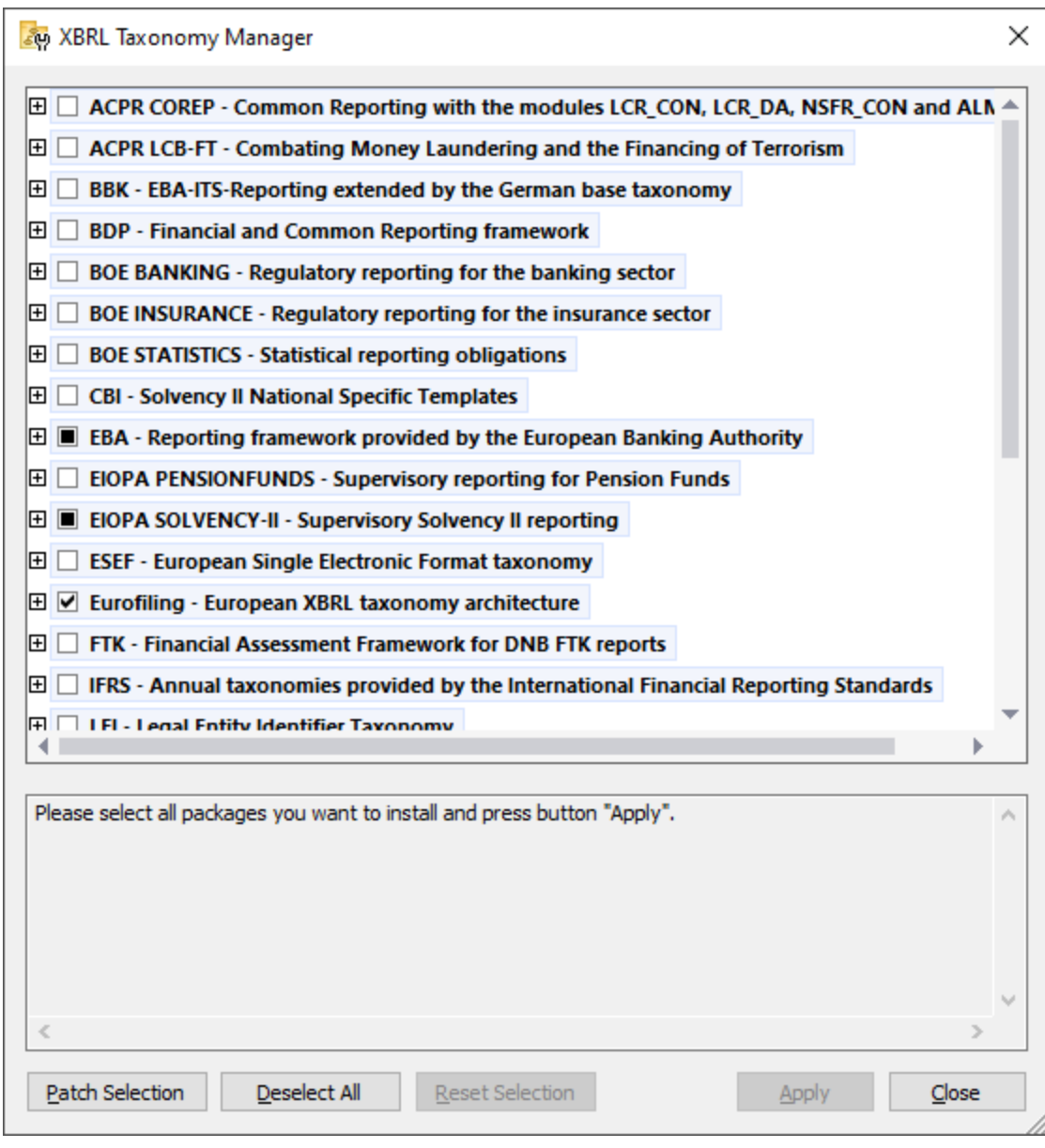

You may also install taxonomies by running .altova\_taxonomies files downloaded from the Altova website [\(https://www.altova.com/taxonomy-manager\)](https://www.altova.com/taxonomy-manager).

Regardless of the manner in which taxonomies were installed, all information about installed taxonomies is tracked in a centralized location on your computer, also known as the local cache directory. The local cache directory contains information about Altova packages (except for the actual taxonomy files, which are installed on demand). The local cache directory is at the following path:

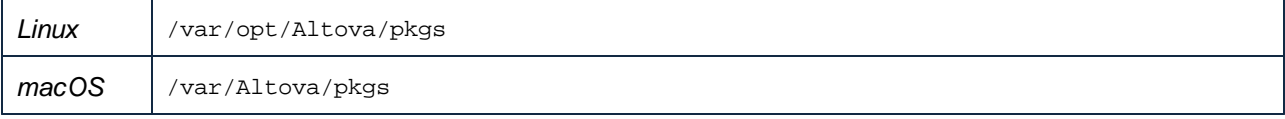

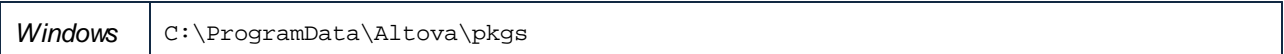

The local cache directory gets updated automatically from time to time, so as to propagate the latest state of the online storage to the local computer. More specifically, the cache is updated as follows:

- ·When you *[run](#page-38-0)*<sup>39</sup> the XBRL Taxonomy Manager.
- When you run Altova® European Banking Authority (EBA) XBRL add-in for Excel for the first time in the same calendar day.
- · If Altova® European Banking Authority (EBA) XBRL add-in for Excel is already running, the cache directory gets updated every 24 hours.
- · You can also update the local cache from the online storage on demand, by running the update command at the command line interface.

As you install or uninstall taxonomies, the local cache directory gets automatically updated with information about the available and installed taxonomies, as well as the taxonomy files themselves.

The local cache directory is maintained automatically based on the taxonomies you install or uninstall; it should not be altered or deleted manually. If you ever need to reset XBRL Taxonomy Manager to the original "pristine" state, run the reset command of the command line interface, and then run the initialize command. (Alternatively, run the reset command with the -i option.)

### <span id="page-38-0"></span>**4.1 Run Taxonomy Manager**

To run the XBRL Taxonomy Manager, do one of the following:

- · In the **EBA** ribbon, click **Manage Taxonomies**.
- Run (double-click) a file with .altova\_taxonomies extension downloaded from the Altova website. To open the XBRL Taxonomy Download Center in your browser, select the **EBA** ribbon, and then click **Altova on the Web > Taxonomy Download**.
- · From the Windows Control Panel, right-click the **Altova Taxonomy Manager** entry and select **Change** or **Uninstall** from the context menu.

In addition, the check box **Invoke Altova Taxonomy Manager** is available on the last page of the installation wizard, after you complete the installation of Altova® European Banking Authority (EBA) XBRL add-in for Excel.

#### Command line interface

To run XBRL Taxonomy Manager from a command line interface:

- 1. Open a command prompt window and change directory to **C: \ProgramData\Altova\SharedBetweenVersions**.
- 2. To display help at the command line, run:

TaxonomyManager.exe --help

### <span id="page-39-0"></span>**4.2 Install a Taxonomy**

To install a taxonomy:

- 1. [Run](#page-38-0)<sup>39</sup> XBRL Taxonomy Manager.
- 2. Select the check box next to the taxonomies or taxonomy versions you want to install, and click **Apply**.

Alternatively, if you have downloaded a file with **.altova\_taxonomies** extension from the Altova website [\(https://www.altova.com/taxonomy-manager\)](https://www.altova.com/taxonomy-manager), double-click the **.altova\_taxonomies** file to run it. XBRL Taxonomy Manager opens when you run the **.altova\_taxonomies** file.

Note the following:

- · Installing or uninstalling a taxonomy from XBRL Taxonomy Manager takes effect for all users accounts on the same computer.
- · Installing or uninstalling a taxonomy from XBRL Taxonomy Manager takes effect in all Altova XBRLenabled applications installed on the same computer.
- · If the current taxonomy has dependencies on other taxonomies, the dependent taxonomies are also installed (or uninstalled, as applicable).

#### Command line interface

To install a taxonomy, run:

TaxonomyManager.exe install FILTER...

Where FILTER means one of the following:

- 1. A taxonomy identifier in the format <name>-<version>, for example: **eba-2.10**, **us-gaap-2020.0**. To view all the available taxonomy identifiers and versions, run the list command.
- 2. An **.altova\_taxonomies** file downloaded from the Altova website.

#### Installing taxonomies on demand

Whenever XBRL taxonomies required by the add-in are missing from your computer, you may be prompted to install taxonomies on demand. For example, a dialog box such as the one below may appear when you run an action that requires loading XBRL taxonomies:

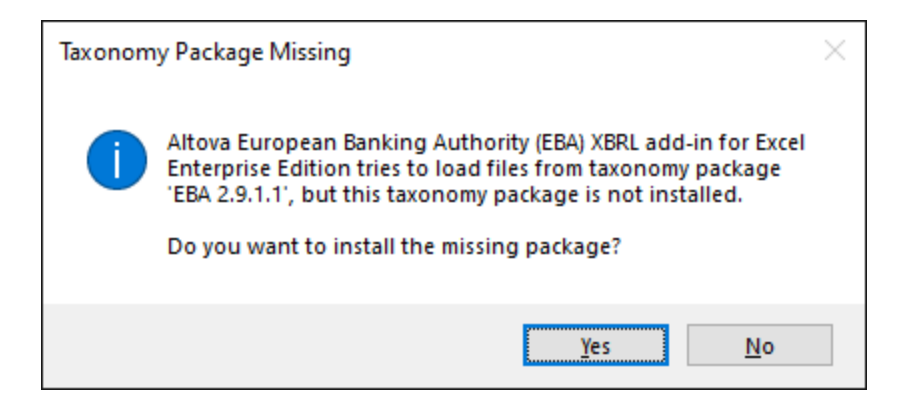

When you click **Yes**, the missing taxonomies will be installed and the local cache directory will be updated to keep track of this information. You can always view all of the previously installed taxonomies by clicking the **Manage Taxonomies** button in the **EBA** ribbon.

If you select **No**, the missing taxonomies will not be installed, but you will not be able to use the add-in in this case.

## <span id="page-41-0"></span>**4.3 Apply Patches**

Occasionally, XBRL taxonomies may receive patches from their issuers. When the XBRL Taxonomy Manager detects that patches are available, the following happens:

- · If you use XBRL Taxonomy Manager through the Windows graphical user interface, the respective XBRL taxonomies are shown with the  $\mathbb{R}^!$  icon.
- If you use the command line or a Linux/macOS system, any XBRL taxonomies that have patches are listed when you run the executable with the list -u command.

#### **To apply a patch on Windows:**

1. Click the **Patch Selection** button. The icon of each XBRL taxonomy that qualifies changes from **the letter** to  $\mathbb{R}$ , and the dialog box informs you about the patches that are to be applied, for example:

![](_page_42_Picture_205.jpeg)

- **Note:** The **Patch Selection** button is enabled only when there are patches available for any of the currently installed XBRL taxonomies.
	- 2. Click **Apply**.

#### **To apply a patch at the command line interface:**

- 1. Run the list -u command. This lists any taxonomies where patch upgrades are available.
- 2. Run the upgrade command to install the patches.

For more information, see the reference to the **[Command](#page-45-0) Line Interface**<sup>46</sup>.

### <span id="page-43-0"></span>**4.4 View Installed Taxonomies**

To view all installed taxonomies from a graphical user interface, **[run](#page-38-0)<sup>os y</sup>XBRL** Taxonomy Manager. A selected check box next to a taxonomy (or a taxonomy version) indicates that that taxonomy is installed.

#### Command line interface

To view all available taxonomies from a command line interface, run:

TaxonomyManager.exe list

To view only installed taxonomies, run:

TaxonomyManager.exe list -i

To view only taxonomies where a newer version is available, run:

TaxonomyManager.exe list -u

## <span id="page-44-0"></span>**4.5 Uninstall a Taxonomy**

To uninstall a taxonomy:

- 1. [Run](#page-38-0)<sup>39</sup> XBRL Taxonomy Manager.
- 2. Clear the check box next to the taxonomies or taxonomy versions you want to uninstall. If the selected taxonomy is dependent on other taxonomy packages, a dialog box opens, informing you that the dependencies will be removed as well, for example:

![](_page_44_Picture_459.jpeg)

3. Click **Apply** to remove the taxonomy and its dependencies.

Note the following:

- · Installing or uninstalling a taxonomy from XBRL Taxonomy Manager takes effect for all users accounts on the same computer.
- · Installing or uninstalling a taxonomy from XBRL Taxonomy Manager takes effect in all Altova XBRLenabled applications installed on the same computer.
- · If the current taxonomy has dependencies on other taxonomies, the dependent taxonomies are also installed (or uninstalled, as applicable).

#### Command line interface

To uninstall a taxonomy, run:

TaxonomyManager.exe uninstall FILTER...

Where FILTER means one of the following:

- 1. A taxonomy identifier in the format <name>-<version>, for example: **eba-2.10**, **us-gaap-2020.0**. To view all the available taxonomy identifiers and versions, run the list command.
- 2. An **.altova\_taxonomies** file downloaded from the Altova website.

### <span id="page-45-0"></span>**4.6 Command Line Interface**

To call XBRL Taxonomy Manager at the command line, you need to know the path of the executable. By default, the XBRL Taxonomy Manager executable is installed at the following path:

![](_page_45_Picture_597.jpeg)

\* The Linux and macOS paths are applicable only if you are running XBRL Taxonomy Manager on those operating systems in conjunction with Altova cross-platform server applications such as MapForce Server, StyleVision Server, or RaptorXML+XBRL Server.

By convention, this documentation omits the full path of the executable when describing a given command, and uses **<exec>** instead of the executable name, for example:

<exec> help

Where **<exec>** is the path or name of the executable.

#### Calling XBRL Taxonomy Manager from the installation directory

To call the executable without having to type the full path, change the current directory to the one below:

![](_page_45_Picture_598.jpeg)

You can now run a command by calling the executable with a relative path, for example:

![](_page_45_Picture_599.jpeg)

**Note:** On Linux and macOS systems, the prefix **./** indicates that the executable is in the current directory. The prefix **sudo** indicates that the command must be run with root privileges.

#### Calling XBRL Taxonomy Manager from any directory

To call the executable from any directory, refer to it using the absolute path. Alternatively, if you want to call the program by typing just the executable name, you can edit the PATH environment variable of your operating

system so that it includes the full path to the executable's directory. For ways to change the PATH environment variable, refer to the documentation of your operating system.

Notes:

- · After changing the PATH environment variable, you may need to close the terminal window and open a new one, in order for the changes to take effect.
- · On Linux and macOS, using **sudo** does not take into account the user's PATH.

#### Command line syntax

The general syntax for using the command line is as follows:

```
<exec> -h | --help | --version | <command> [options] [arguments]
```
In the listing above, the vertical bar **|** separates a set of mutually exclusive items. The square brackets **[]** indicate optional items. Essentially, you can type the executable path followed by either --h, --help, or - version options, or by a command. Each command may have options and arguments. The list of commands is described in the following sections.

#### <span id="page-46-0"></span>**4.6.1 help**

This command provides contextual help about commands pertaining to XBRL Taxonomy Manager executable.

#### **Syntax**

<exec> help [command]

Where [command] is an optional argument which specifies any valid command name.

#### Remarks

You can also invoke help by typing a command followed by  $-h$  or  $-\text{help}$ , for example:

<exec> list -h

You can also invoke general help by typing -h or --help directly after the executable, for example:

<exec> --help

#### Example

The following command displays help about the list command:

![](_page_46_Picture_591.jpeg)

### <span id="page-47-0"></span>**4.6.2 initialize**

This command initializes XBRL Taxonomy Manager environment. It creates a cache directory where information about all taxonomies is stored. Initialization is performed automatically the first time when you install an Altova application that includes supports for XBRL Taxonomy Manager, so you don't need to run this command under normal circumstances. You typically need to run this command after executing the reset command.

#### **Syntax**

![](_page_47_Picture_598.jpeg)

The alias of this command is init.

#### **Options**

![](_page_47_Picture_599.jpeg)

### <span id="page-47-1"></span>**4.6.3 install**

This command installs one or more taxonomies. Note the following:

- · Installing or uninstalling a taxonomy from XBRL Taxonomy Manager takes effect for all users accounts on the same computer.
- · Installing or uninstalling a taxonomy from XBRL Taxonomy Manager takes effect in all Altova XBRLenabled applications installed on the same computer.
- · If the current taxonomy has dependencies on other taxonomies, the dependent taxonomies are also installed (or uninstalled, as applicable).

#### **Syntax**

<exec> install [options] FILTER...

To specify multiple taxonomies to install, repeat FILTER as many times as necessary.

#### **Arguments**

![](_page_47_Picture_600.jpeg)

![](_page_48_Picture_479.jpeg)

#### **Options**

![](_page_48_Picture_480.jpeg)

#### Example

The following command installs the latest **eba** (European Banking Authority) and **us-gaap** (US Generally Accepted Accounting Principles) taxonomies:

![](_page_48_Picture_481.jpeg)

### <span id="page-48-0"></span>**4.6.4 list**

Use this command to list taxonomies at the command line, in one of the following ways:

- ·list all available taxonomies
- list specific taxonomies
- ·list only installed taxonomies
- list only taxonomies that require upgrade.

#### **Syntax**

```
<exec> list [options] [FILTER...]
```
This command can be abbreviated with 1s.

#### **Arguments**

![](_page_48_Picture_482.jpeg)

#### **Options**

![](_page_48_Picture_483.jpeg)

![](_page_49_Picture_465.jpeg)

#### **Examples**

To list all available taxonomies, run:

![](_page_49_Picture_466.jpeg)

To list only installed taxonomies, run:

![](_page_49_Picture_467.jpeg)

To list all taxonomies that contain either "eba" or "us-gaap" in their name, run:

![](_page_49_Picture_468.jpeg)

#### <span id="page-49-0"></span>**4.6.5 reset**

This command removes all installed taxonomies and the cache directory.

**Warning:** This command deletes all installed taxonomies and their information.

After running this command, make sure to run the initialize command, in order to recreate the cache directory. Alternatively, run the reset command with the -i option.

Note that reset -i restores the original installation of the product, so it's recommended to run the update command as well, after performing a reset. Alternatively, run the reset command with the  $-i$  and  $-i$  options.

#### **Syntax**

![](_page_49_Picture_469.jpeg)

#### **Options**

![](_page_49_Picture_470.jpeg)

![](_page_50_Picture_411.jpeg)

#### Examples

To reset the XBRL Taxonomy Manager, run:

![](_page_50_Picture_412.jpeg)

### <span id="page-50-0"></span>**4.6.6 setdeflang**

This command sets the language of XBRL Taxonomy Manager.

#### **Syntax**

<exec> setdeflang language

Where language is a mandatory argument supplying the language code. The alias of this command is sdl.

#### **Arguments**

![](_page_50_Picture_413.jpeg)

#### **Options**

![](_page_50_Picture_414.jpeg)

#### **Examples**

To set the language to Spanish, run:

![](_page_50_Picture_415.jpeg)

### <span id="page-51-0"></span>**4.6.7 uninstall**

This command uninstalls one or more taxonomies. By default, any taxonomies referenced by the current one are uninstalled as well. To uninstall just the current taxonomy and keep the referenced taxonomies, set the option --k.

#### **Syntax**

<exec> uninstall FILTER...

To specify multiple taxonomies, repeat FILTER as many times as necessary.

#### **Arguments**

![](_page_51_Picture_532.jpeg)

#### **Options**

![](_page_51_Picture_533.jpeg)

#### Example

The following command uninstalls the **eba-2.10** and **us-gaap-2020.0** taxonomies and their dependencies:

![](_page_51_Picture_534.jpeg)

### <span id="page-51-1"></span>**4.6.8 update**

This command queries the list of taxonomies available from the online storage and updates the local cache directory. The update of this information takes place implicitly and you shouldn't need to run this command unless you have performed a reset and initialize.

#### **Syntax**

![](_page_52_Picture_378.jpeg)

#### **Options**

![](_page_52_Picture_379.jpeg)

#### Example

The following command updates the taxonomies information explicitly.

![](_page_52_Picture_380.jpeg)

### <span id="page-52-0"></span>**4.6.9 upgrade**

This command upgrades all eligible taxonomies to the latest available *patch* version. In other words, it performs only upgrades at patch level of a specific release. Running this command is meaningful only if there are upgradeable taxonomies available. You can identify upgradeable taxonomies by running the  $1 \text{ is } t - u$ command.

#### **Syntax**

```
<exec> upgrade [options]
```
#### **Options**

![](_page_52_Picture_381.jpeg)

## <span id="page-53-0"></span>**5 Command Reference**

The add-in commands available in the **EBA** tab of the Excel ribbon are listed below.

#### Insert New Report

Creates a new EBA filing report, see [Creating](#page-10-0) a New Report **10**. This command is disabled if the report sheet has already been inserted into the workbook.

#### Import from XBRL

Imports an XBRL instance file into the current Excel spreadsheet (see [Importing](#page-32-0) Data from XBRL 33). This command is disabled if a report has already been inserted into the workbook. To enable the command, save and close the current report (workbook), and create a new workbook.

#### Export to XBRL

Exports data from all currently active sheets to an XBRL instance file (see **[Exporting](#page-31-0) Data to XBRL**<sup>32</sup>).

#### Validate

Performs a validation of report data against the underlying XBRL taxonomy and displays the validation results in a dialog box (see <u>[Validating](#page-28-0) Data<sup>(29</sup>)</u>.

#### Toggle EBA Filing Pane

Toggles the **EBA Filing Pane** on or off. By default, this pane is visible.

#### Toggle Validation Report

Shows or hides the "Validation Report" window, see [Validating](#page-28-0) Data<sup>29</sup>.

#### Add Sheet (z-Axis)

Adds a new sheet which provides the ability to enter data in a third dimension. This button is enabled only if the table supports a third dimension according to XBRL taxonomy. For more information, see [Entering](#page-21-0) Data into [Three-Dimensional](#page-21-0) Tables (Z-Axis)<sup>22</sup>.

#### Remove Sheet (z-Axis)

Removes a previously added Z-axis sheet.

#### Add Row

Adds a new row to the currently selected table. This button is enabled only if the table supports growing vertically.

#### Delete Row

Deletes an existing row. This button is enabled only if the table supports growing vertically.

#### Add Column

Adds a new column to the currently selected table. This button is enabled only if the table supports growing horizontally.

#### Delete Column

Removes an existing column. This button is enabled only if the table supports growing horizontally.

#### Manage Taxonomies

This command opens the XBRL Taxonomy Manager tool, from where you can view, install, and uninstall XBRL taxonomies. See Managing XBRL [Taxonomies](#page-34-0)<sup>(35)</sup>.

#### **Settings**

Displays a dialog box where you can view or change the add-in **[settings](#page-55-0)** <sup>56</sup>.

#### **Help**

Opens this help file, in CHM (Microsoft Compiled HTML Help) format.

#### Add-In Activation

Displays the activation status of the add-in, or provides options to enter or purchase a license key code.

#### About EBA Add-In

Displays version information about the add-in.

#### Altova on the Web

Provides links to the Altova website (including Online Support Center, XBRL Taxonomy Download Center, training and tutorials).

## <span id="page-55-0"></span>**6 Settings**

To view or change the add-in settings:

- 1. In the Excel ribbon, click the **EBA** tab.
- 2. Click **Settings**.

![](_page_55_Picture_388.jpeg)

The settings you can configure are listed below.

#### Instance Creation

![](_page_55_Picture_389.jpeg)

#### Settings **57**

![](_page_56_Picture_218.jpeg)

#### Misc

![](_page_56_Picture_219.jpeg)

#### Validation

![](_page_56_Picture_220.jpeg)

## <span id="page-57-0"></span>**7 License Information**

This section contains information about:

- · the distribution of this software product
- software activation and license metering
- the license agreement governing the use of this product

Please read this information carefully. It is binding upon you since you agreed to these terms when you installed this software product.

To view the terms of any Altova license, go to the **Altova Legal [Information](https://www.altova.com/legal) page** at the **Altova [website](https://www.altova.com/)**.

# <span id="page-58-0"></span>**Index**

## **6**

**64-bit Excel,** using the add-in on, [7,](#page-6-0) [8](#page-7-0)

## **A**

#### **Accuracy,** as property in Document Actions pane, [26](#page-25-0) **Altova® European Banking Authority (EBA) XBRL add-in for Excel,** about, [5](#page-4-0) command reference, [54](#page-53-0) installation, [8](#page-7-0) licensing, [8](#page-7-0) limitations, [5](#page-4-0) system requirements, [5](#page-4-0) viewing the current version, [8](#page-7-0) **Azure Information Protection,** and restricted access, [7](#page-6-0)

## **C**

**Copyright information, [58](#page-57-0)**

## **D**

**Distribution,** of Altova's software products, [58](#page-57-0)

## **E**

#### **EBA data,**

exporting to XBRL instance, [32](#page-31-0) importing from XBRL instance, [33](#page-32-0) validating, [29](#page-28-0)

viewing cell formatting, [32](#page-31-0) **End User License Agreement, [58](#page-57-0) Evaluation period,** of Altova's software products, [58](#page-57-0) **Excel .xltx template,** opening, [11](#page-10-0) **Export,** data to XBRL, [32](#page-31-0)

## **I**

**Import,** XBRL instance into Excel, [33](#page-32-0) **Information Rights Management,** and restricted access, [7](#page-6-0) **Installation, [8](#page-7-0)**

## **L**

**Legal information, [58](#page-57-0) License,** information about, [58](#page-57-0)

## **R**

**Report data,** entering, [17](#page-16-0) pasting, [17](#page-16-0)

## **S**

**Settings,** changing, [56](#page-55-0) reference, [56](#page-55-0) **System requirements, [5](#page-4-0)**

## **V**

**Validation, [29](#page-28-0)**

*© 2015-2021 Altova GmbH*

## **X**

#### **XBRL Taxonomies,**

installing, [10,](#page-9-0) [35,](#page-34-0) [40](#page-39-0) managing, [35](#page-34-0) uninstalling, [35,](#page-34-0) [45](#page-44-0) upgrading, [35](#page-34-0)